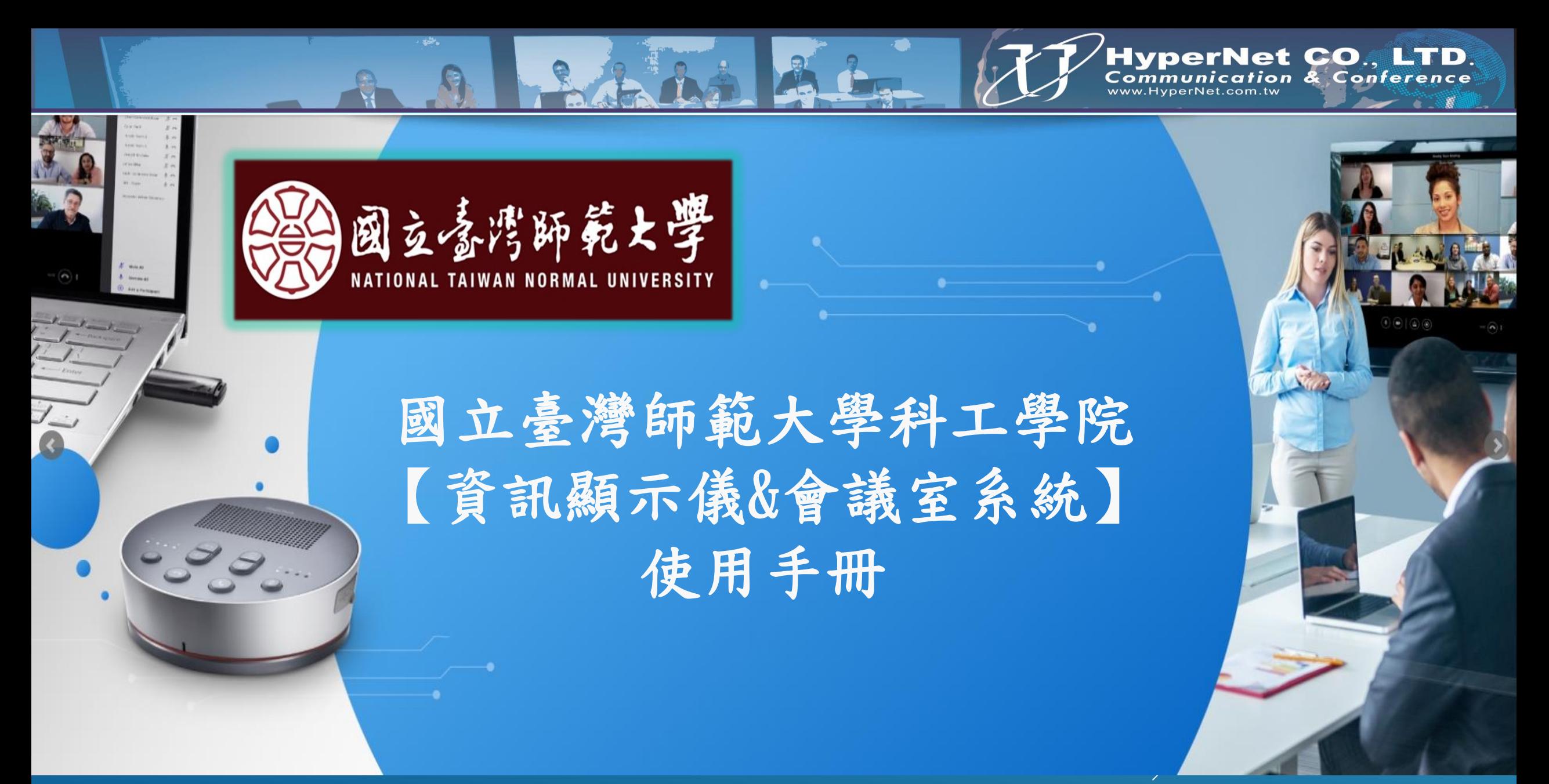

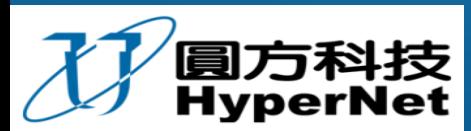

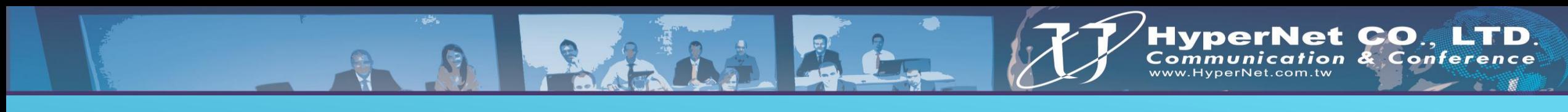

目 錄 大 綱

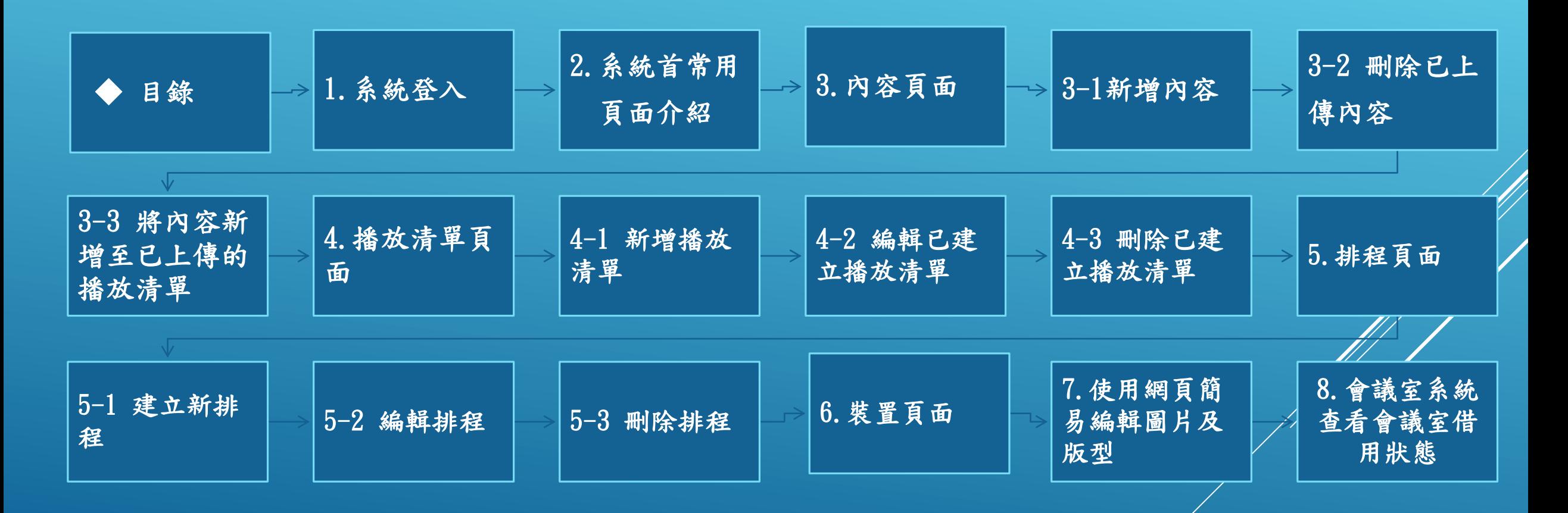

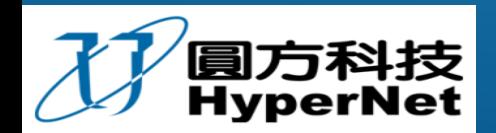

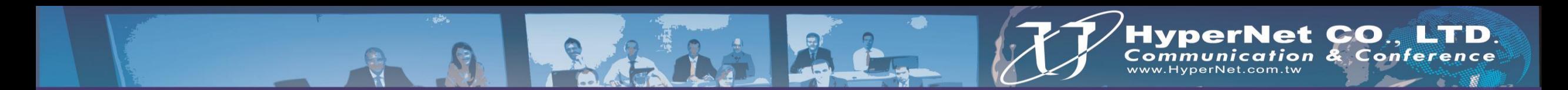

1.系統登入

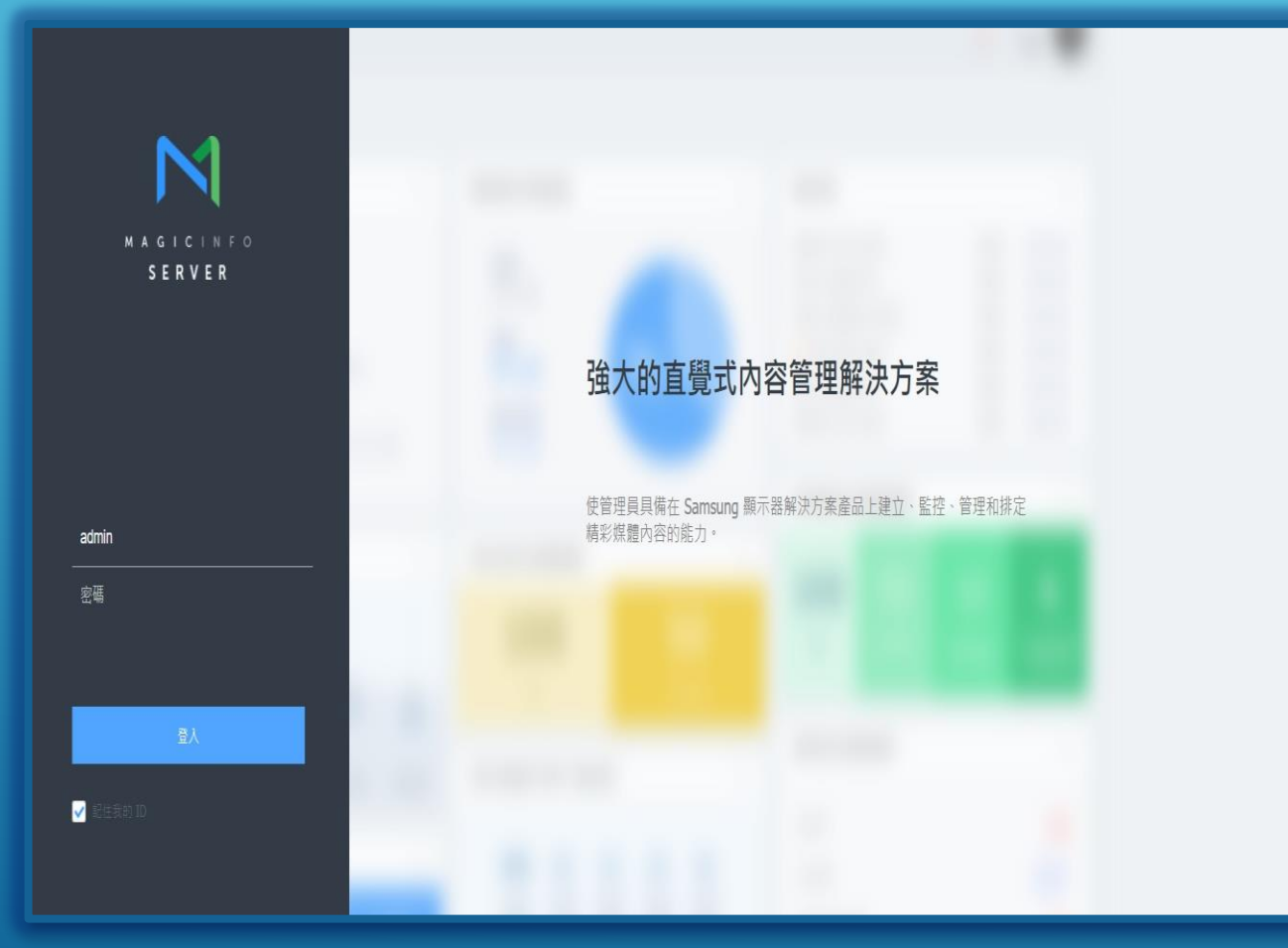

#### Step 1 輸入系統伺服器網址

http://140.122.105.39:7001/Ma gicInfo

(注意:網址大小寫一定要正確)

Step 2 輸入帳號密碼後按下登入

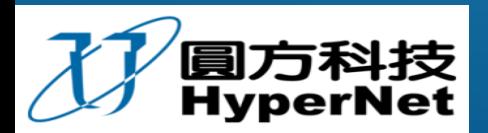

# 2.系統首頁常用頁面介紹

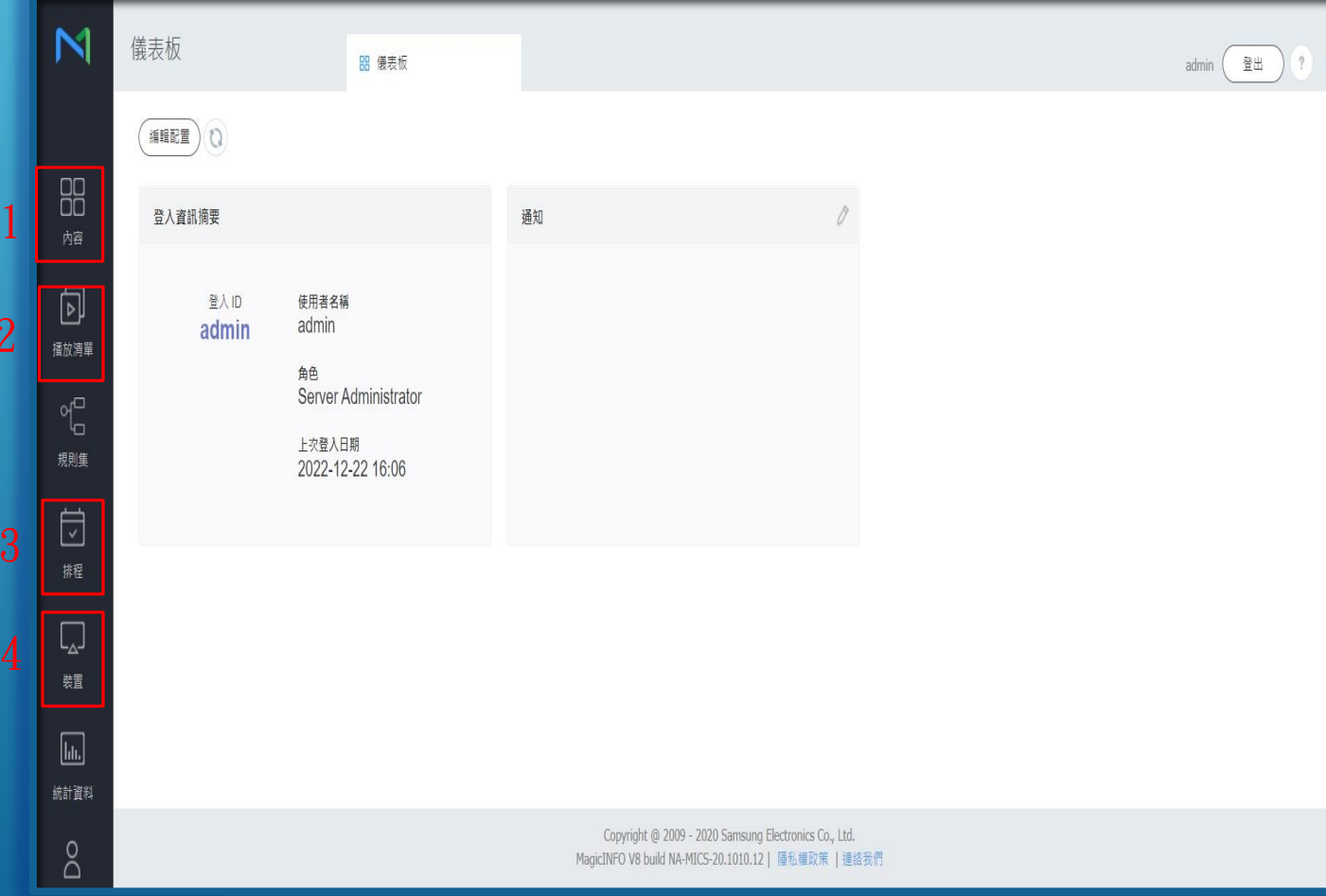

1.內容: 此頁面可新增內容及瀏覽已上傳 內容

HyperNet CO., LTD.<br>Communication & Conference

2.播放清單: 此頁面可新增、瀏覽、編輯已建立 的播放清單

3.排程:

此頁面可新增、瀏覽、編輯及發 佈已建立的排程

#### 4.裝置:

此頁面可確認目前裝置的狀態以 及遠端操作已連線裝置

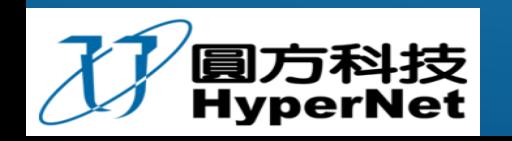

2

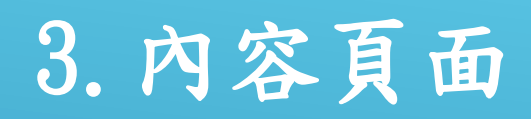

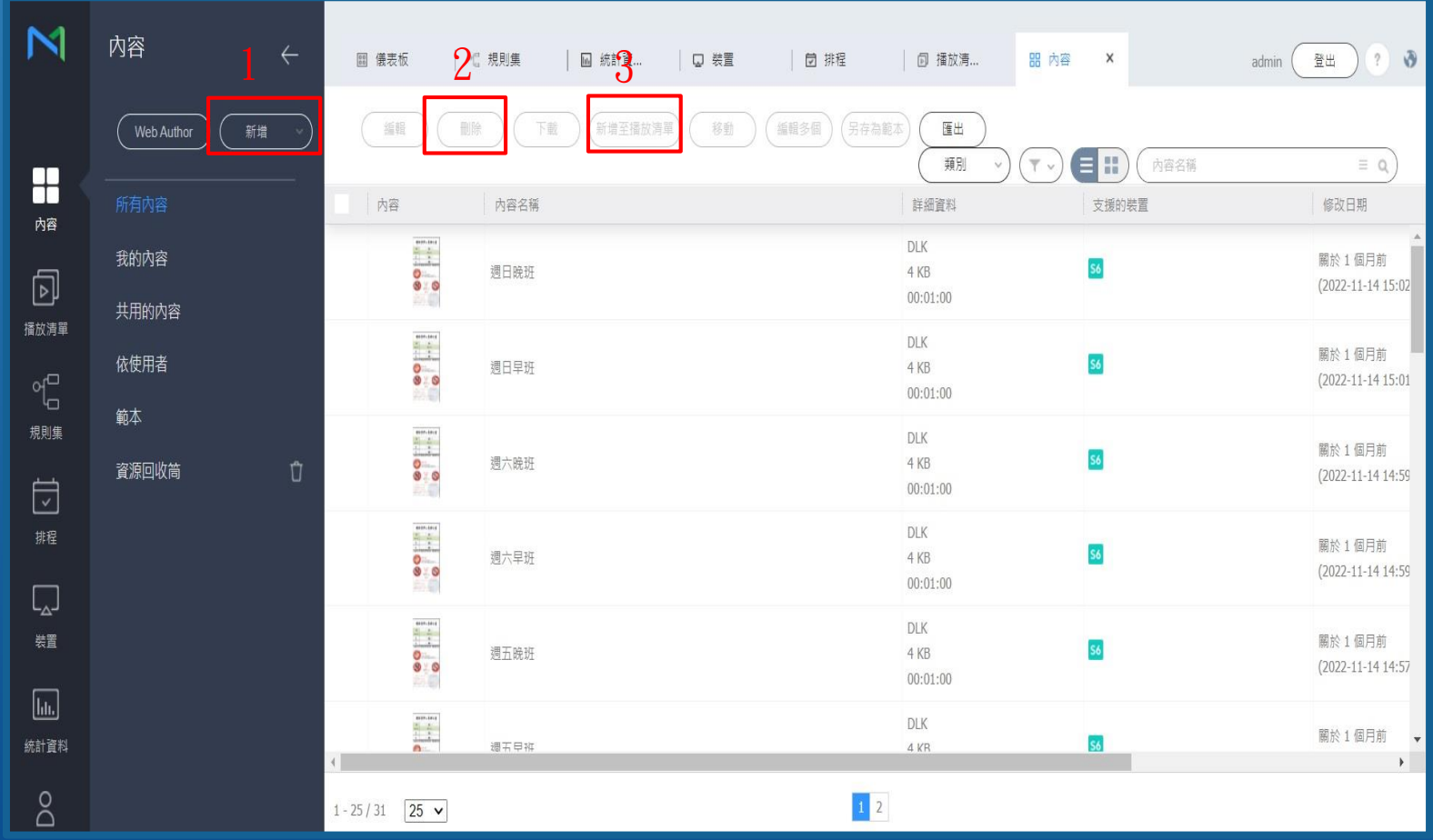

1.新增: 可新增需顯示的內容上傳到系 統

HyperNet CO., LTD.<br>Communication & Conference

2.刪除: 可刪除已上傳的內容

3.新增至播放清單: 可將已上傳內容新增至已 建立的播放清單

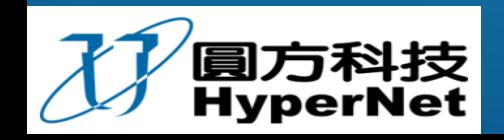

### 3-1.新增內容

#### Step 1 點選新增

點選新增後可選擇所需上傳檔案類型(以一般檔案為例)

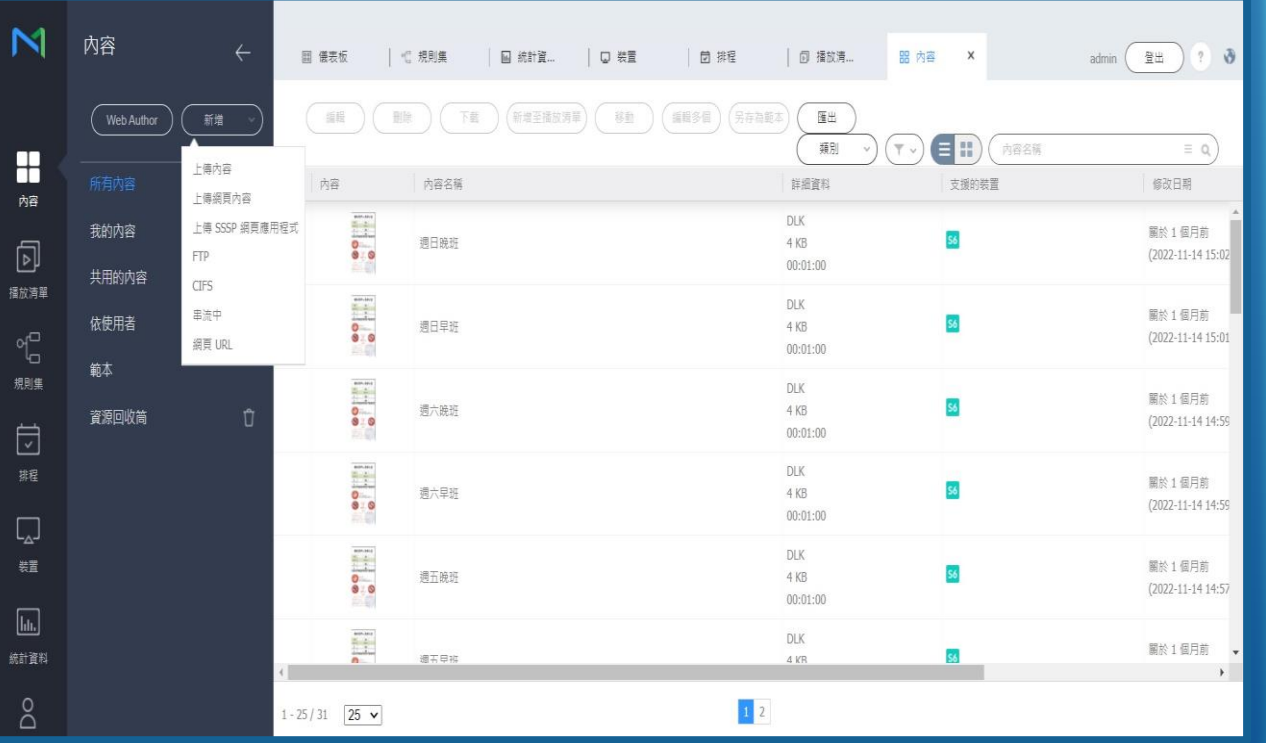

#### Step 2 新增內容: 點選新增內容選擇需上傳檔案並按開啟

HyperNet CO., LTD.<br>Communication & Conference

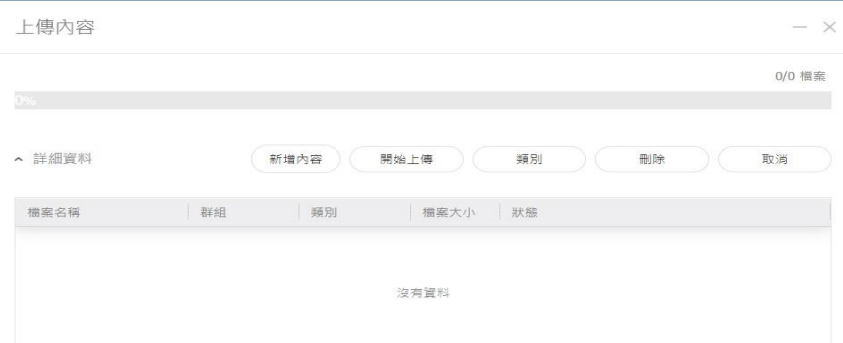

#### Step 3 上傳檔案: 選擇好檔案後按開始上傳進度條顯示 100%代表已上傳成功

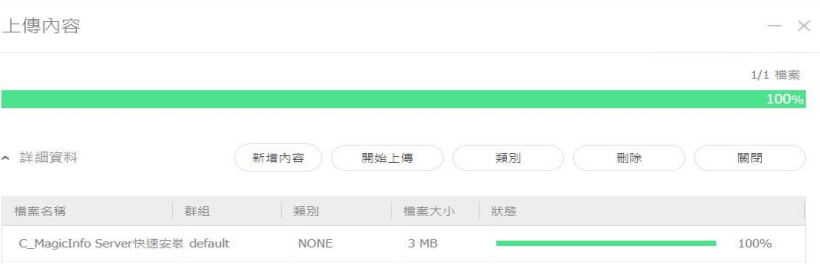

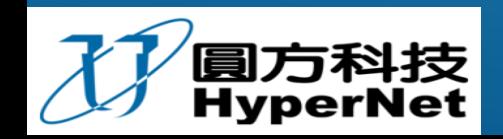

## 3-2.刪除已上傳內容

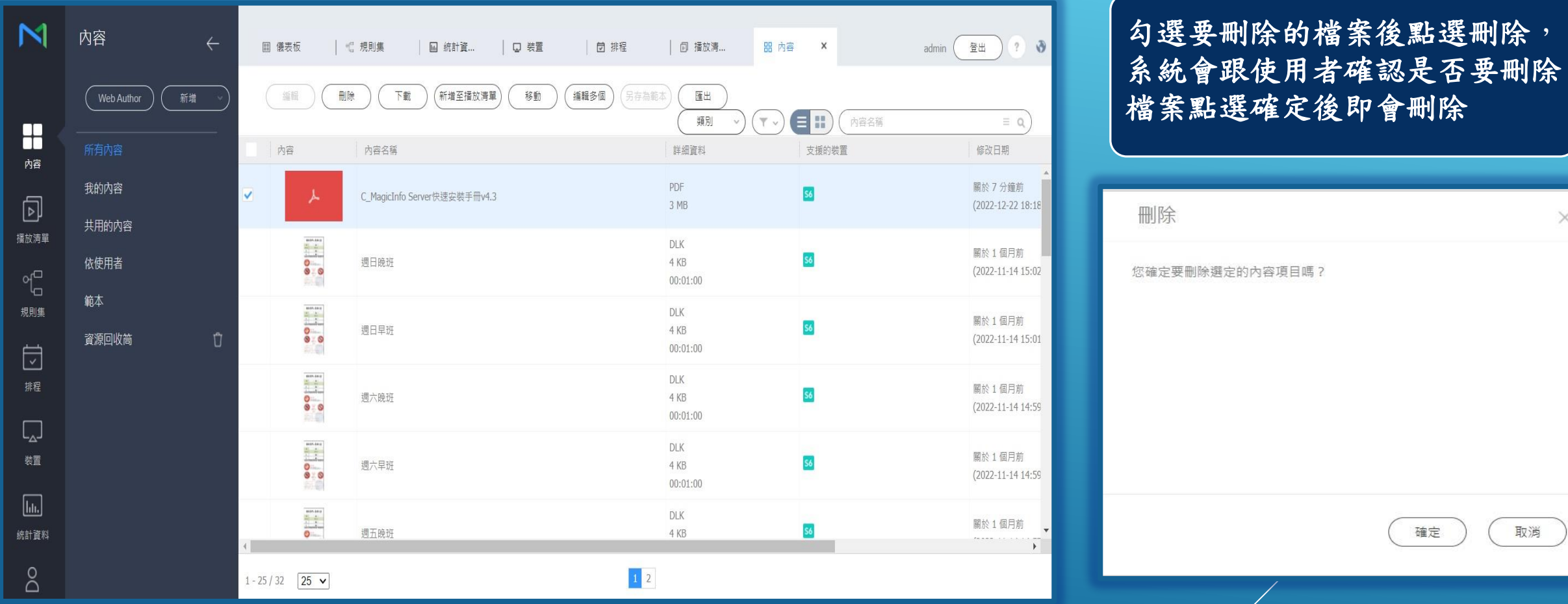

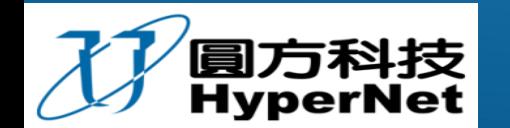

#### 3-3.將內容新增至已建立的播放清單

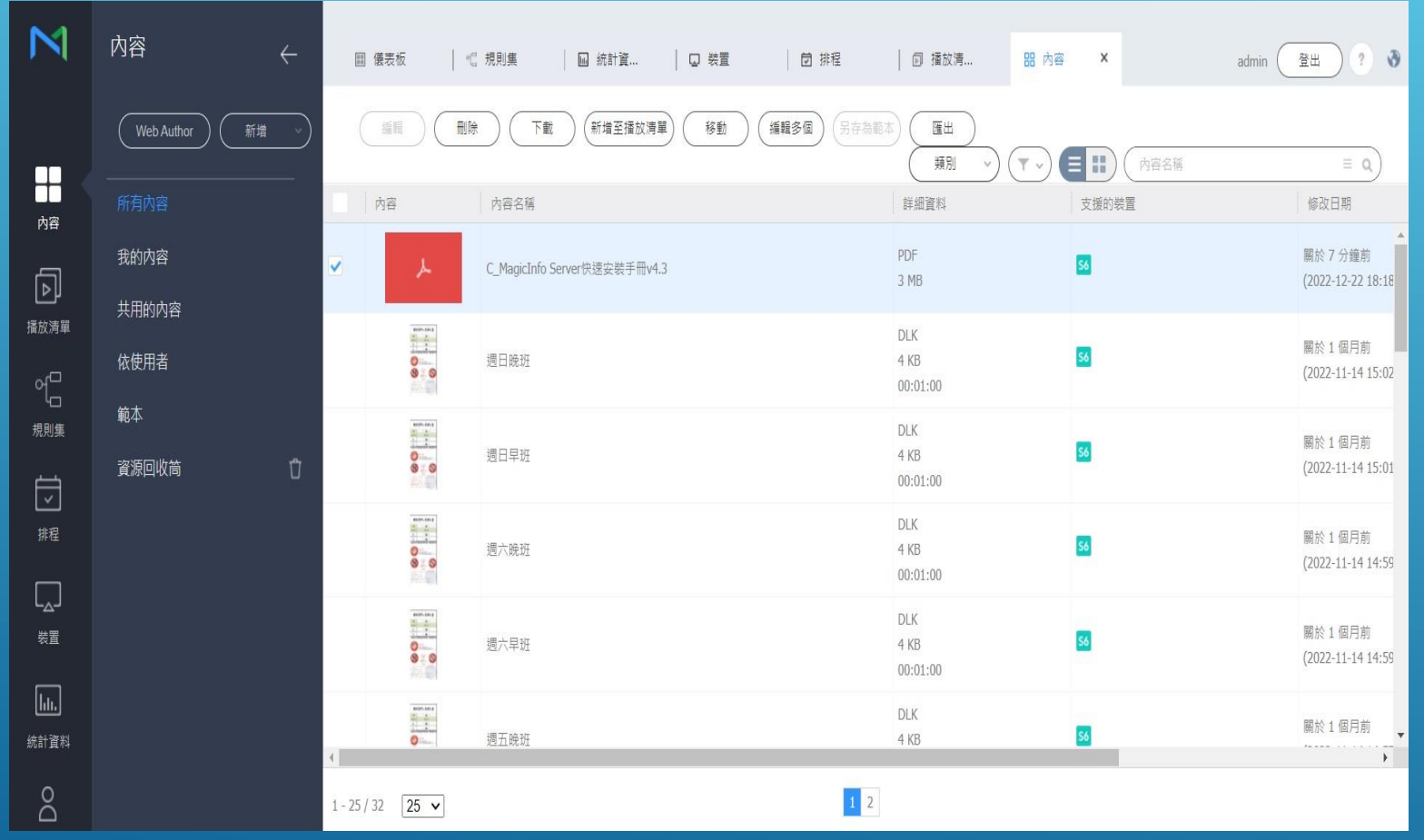

#### Step 1 勾選要新增到播放清單的檔案點 選[新增至播放清單]

HyperNet CO., LTD.<br>Communication & Conference

Step 2 勾選要新增的播放清單按下新增 即可

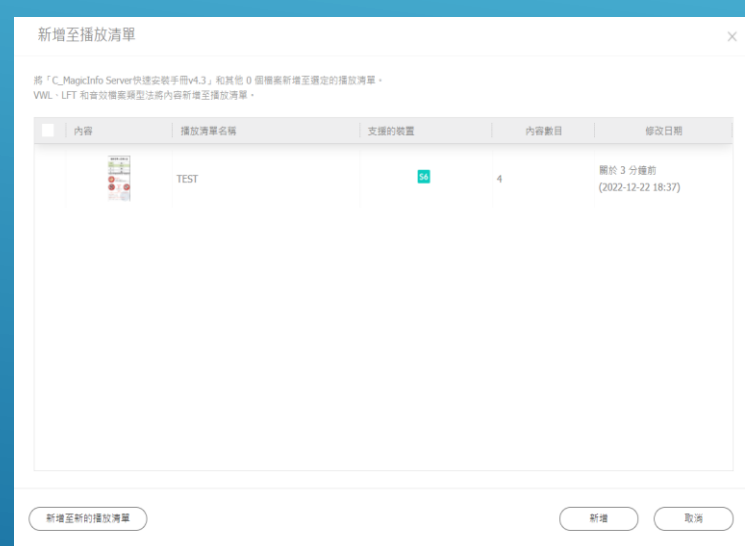

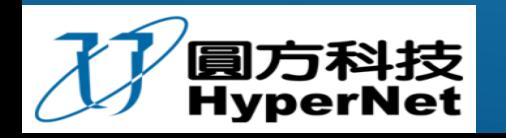

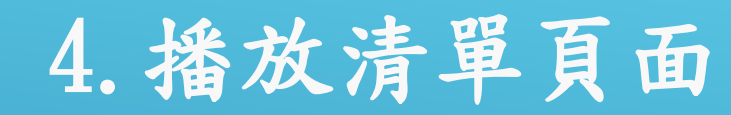

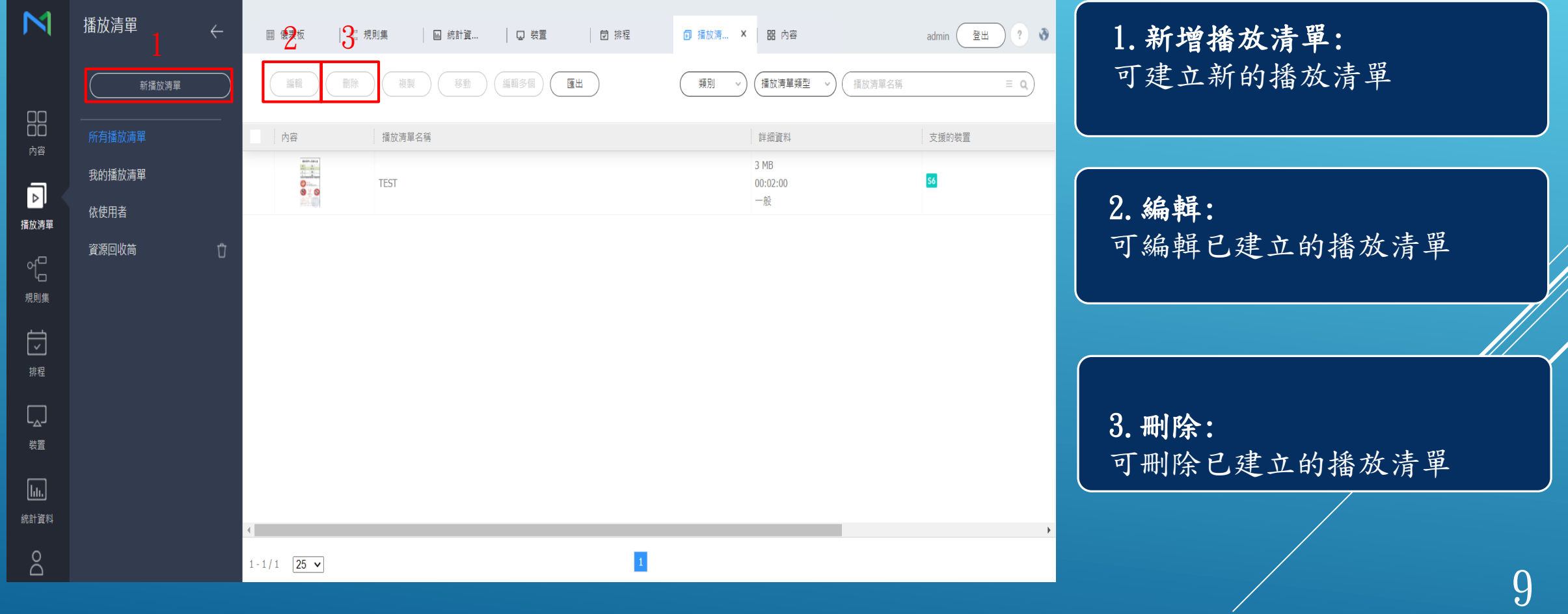

 $\Box$ 

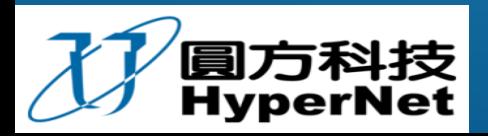

## 4-1.新增播放清單

Step 1 點選新增播放清單 點選後可選擇已上傳內容建立播放清單

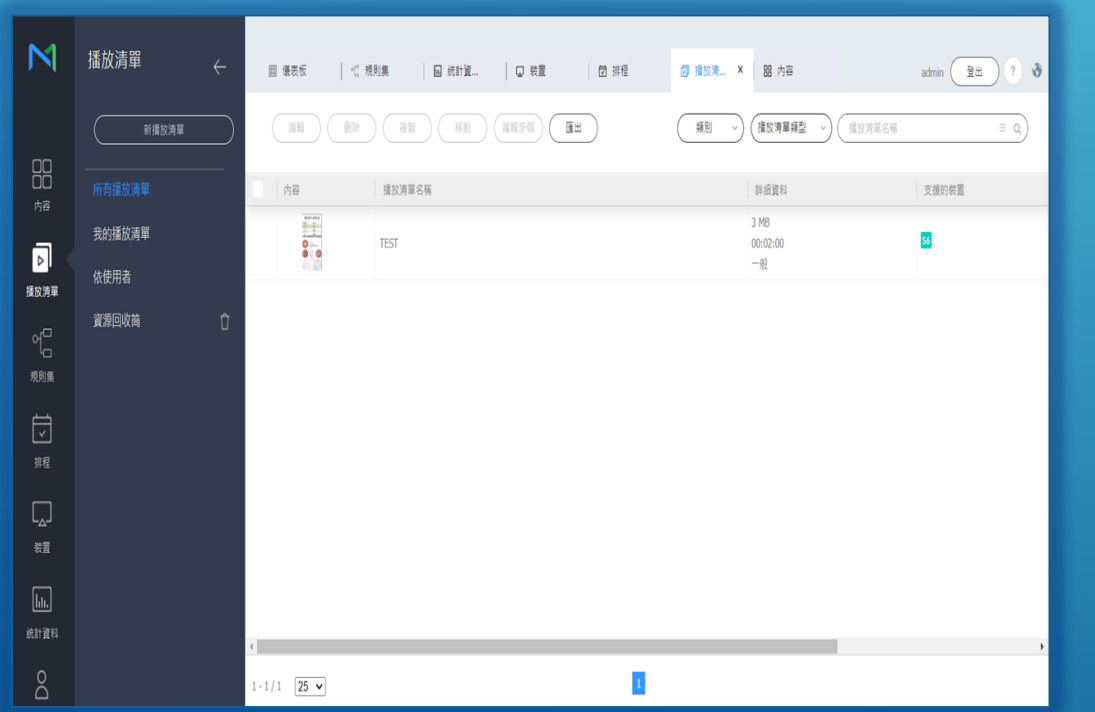

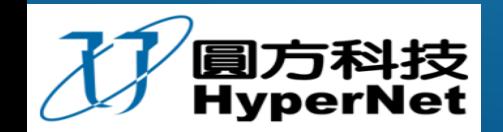

Step 2 新增播放清單: 點選點選裝置及選擇一般後按下建立即可從左側將想建立至播 放清單的檔案拖拉至右側,調整好後按下儲存

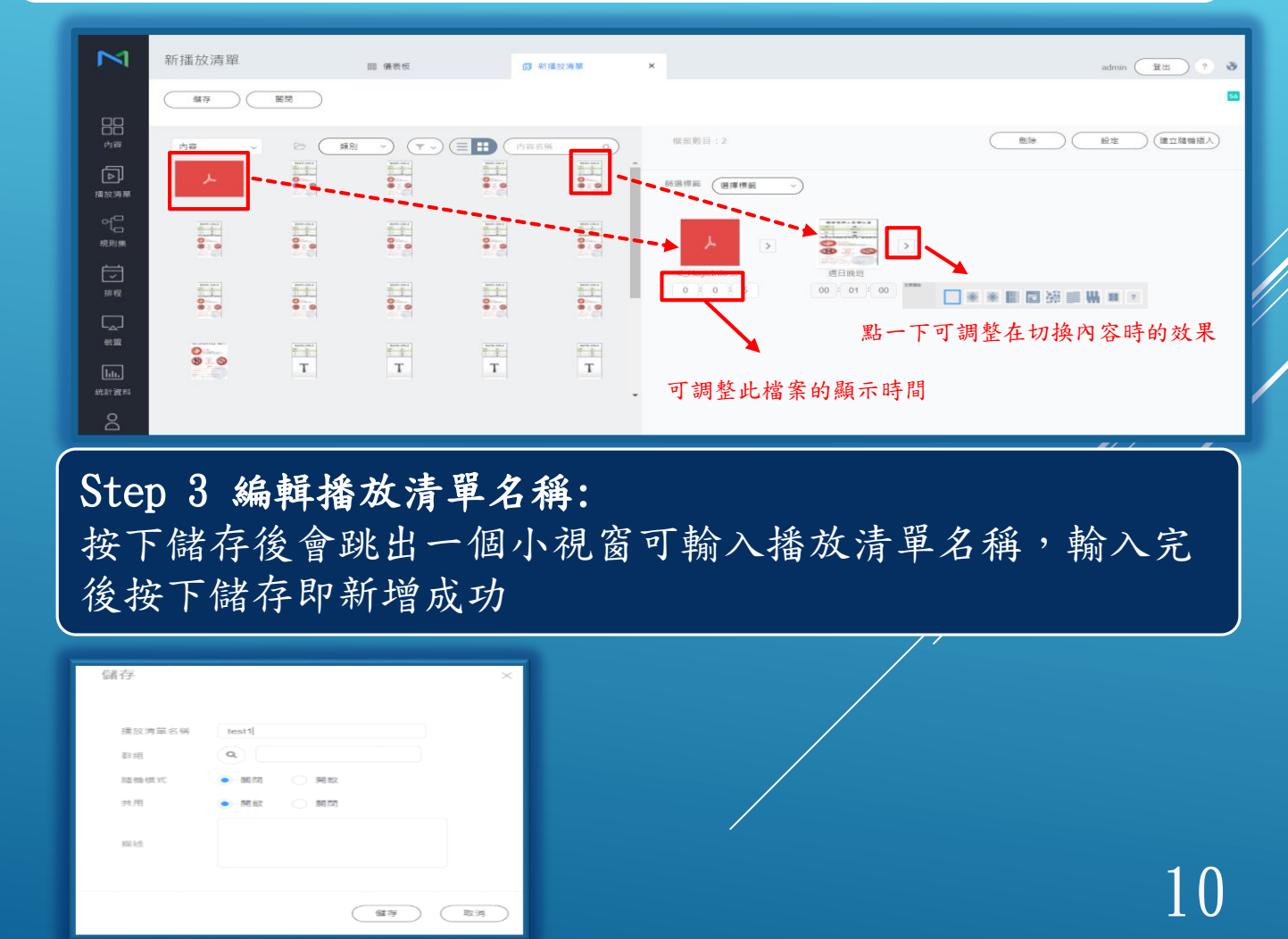

## 4-2.編輯已建立播放清單

 $\frac{1}{2} \sum_{i=1}^{N}$ 

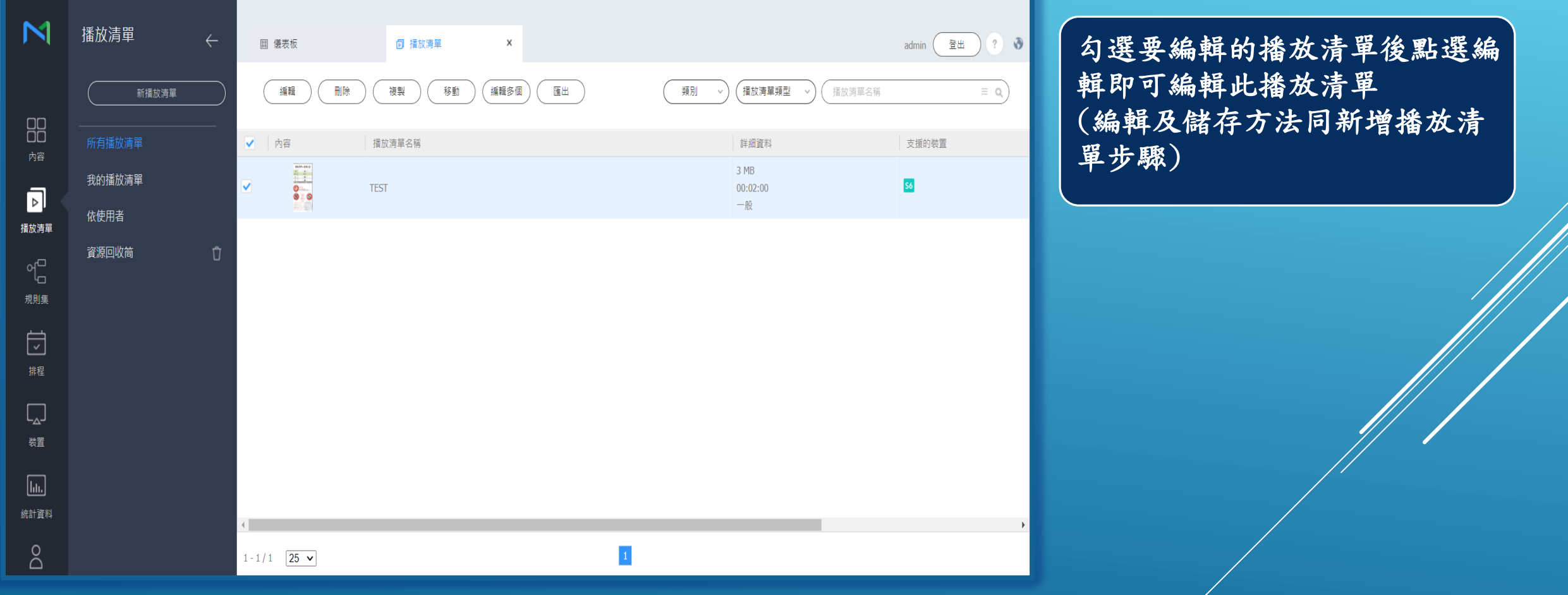

 $\boldsymbol{\Omega}$ 

11

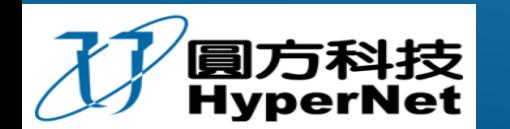

### 4-3.刪除已建立播放清單

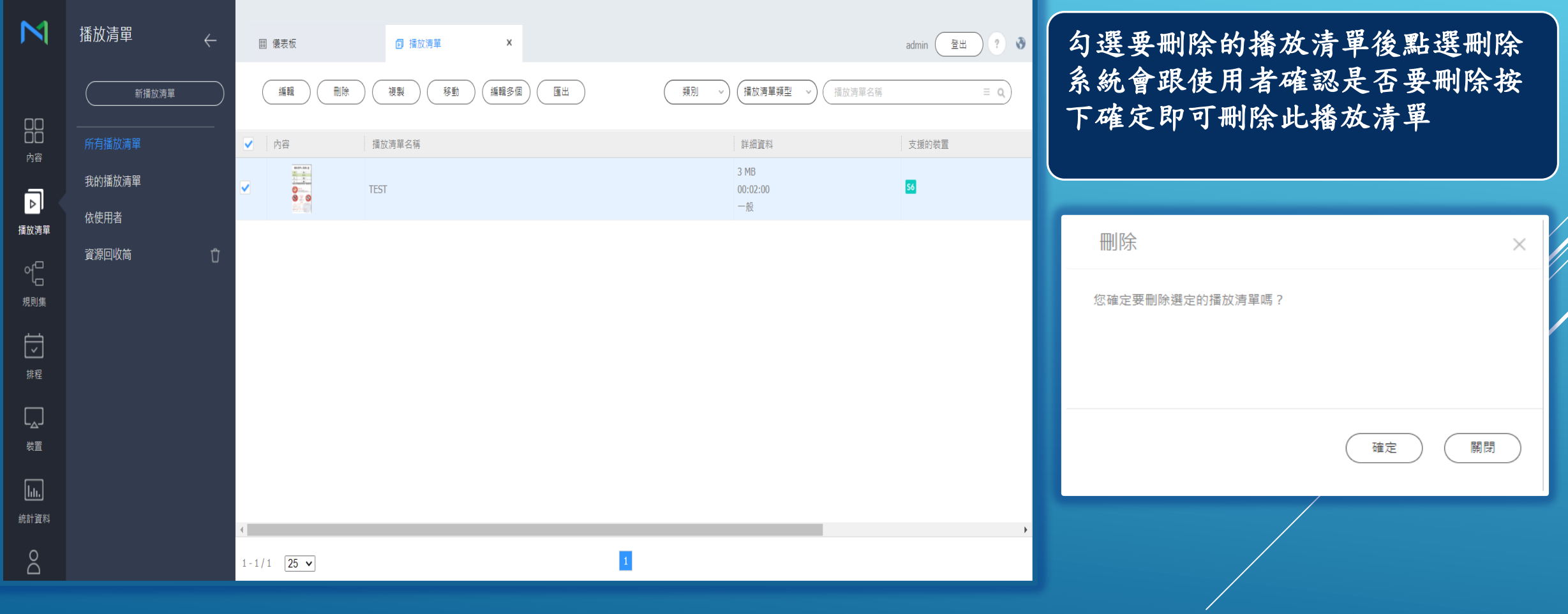

 $\boldsymbol{\Omega}$ 

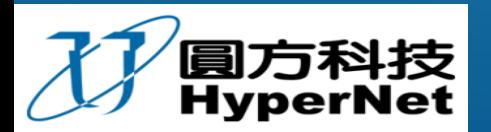

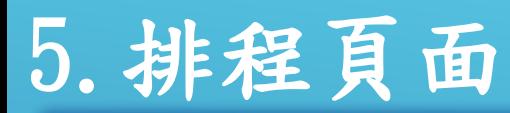

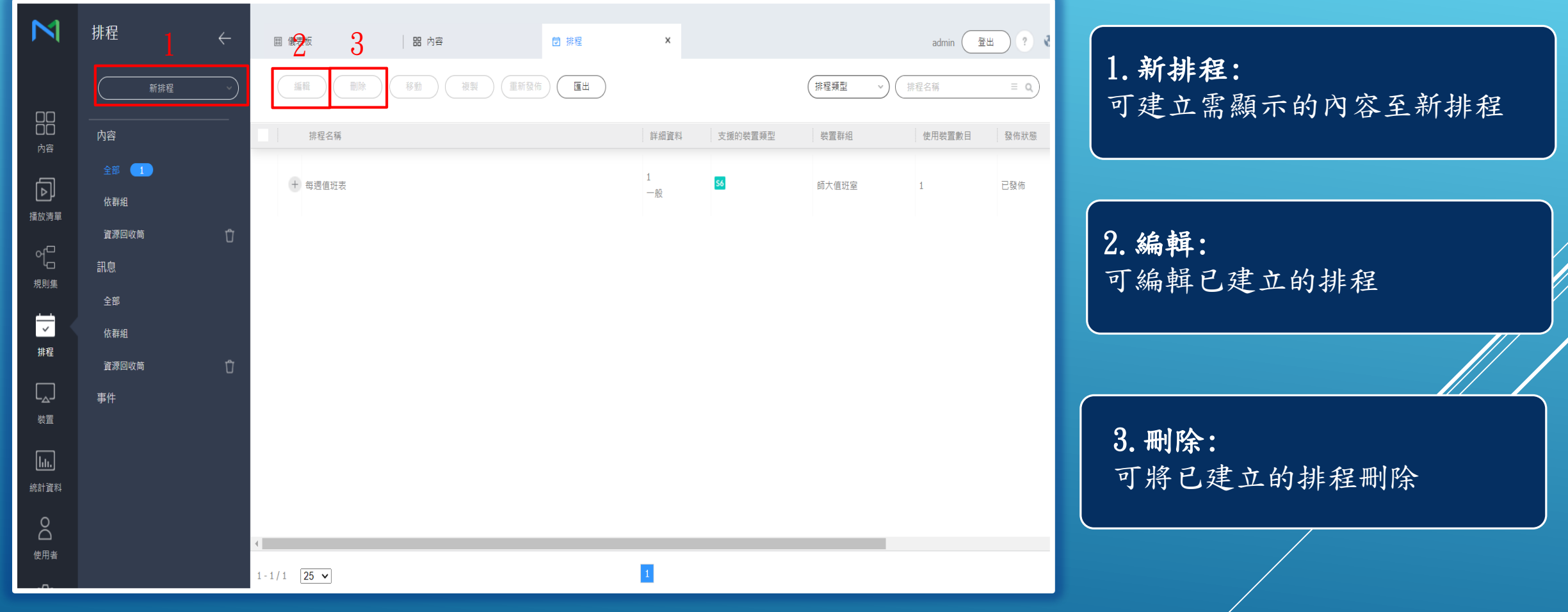

 $\boldsymbol{\Omega}$ 

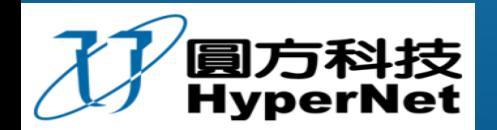

HyperNet CO., LTD.<br>Communication & Conference

 $\bullet$ .

 $\frac{1}{2} \sum_{i=1}^{N}$ 

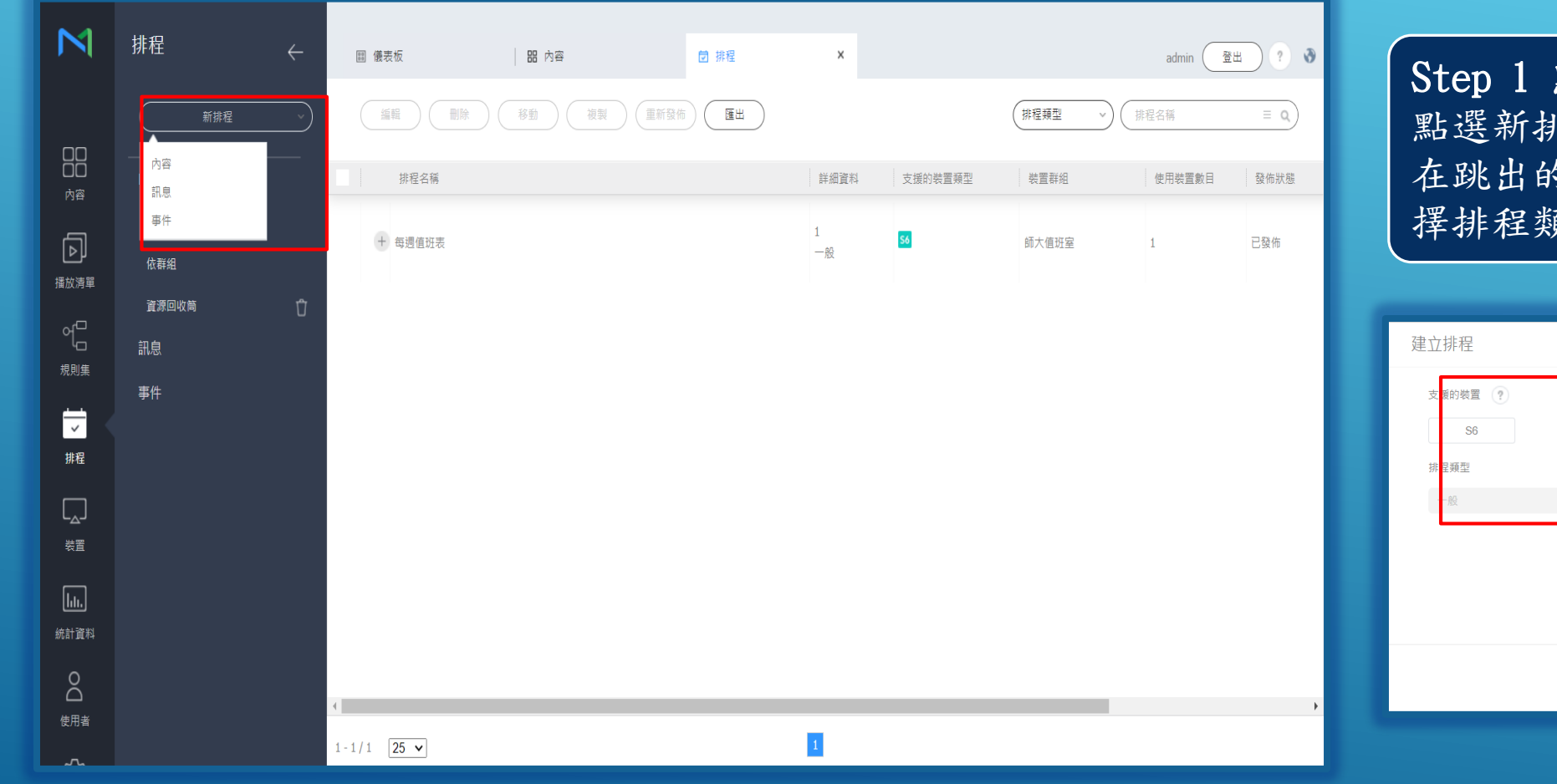

點選新排程: 點選新排程在下拉選單中選擇內容, 在跳出的建立排程頁面點選裝置及選 擇排程類型後按下建立

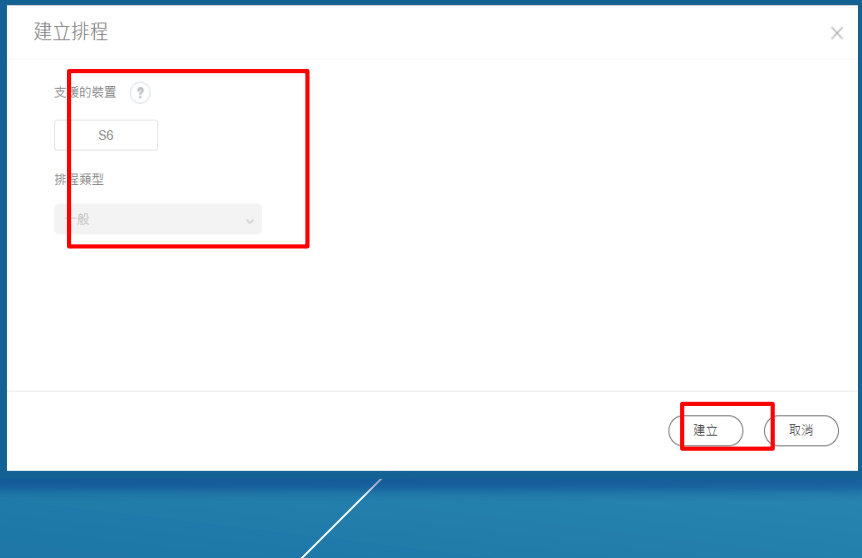

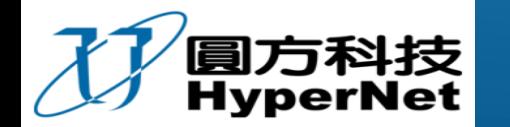

Step 2 選擇要建立排程的檔案或播放清單: 點選內容可在下拉選單中選擇內容或播放清單並把要顯示的 檔案往右拖拉至要建立排程的日期

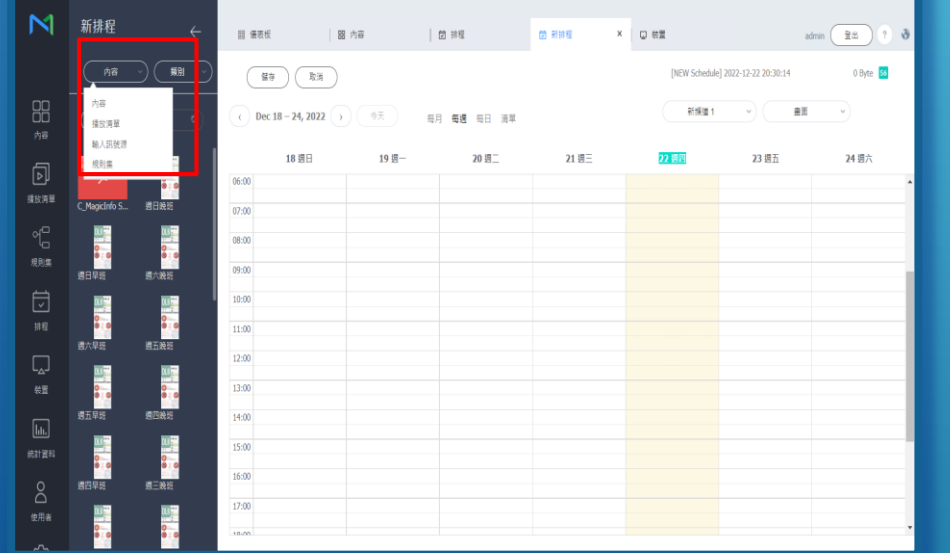

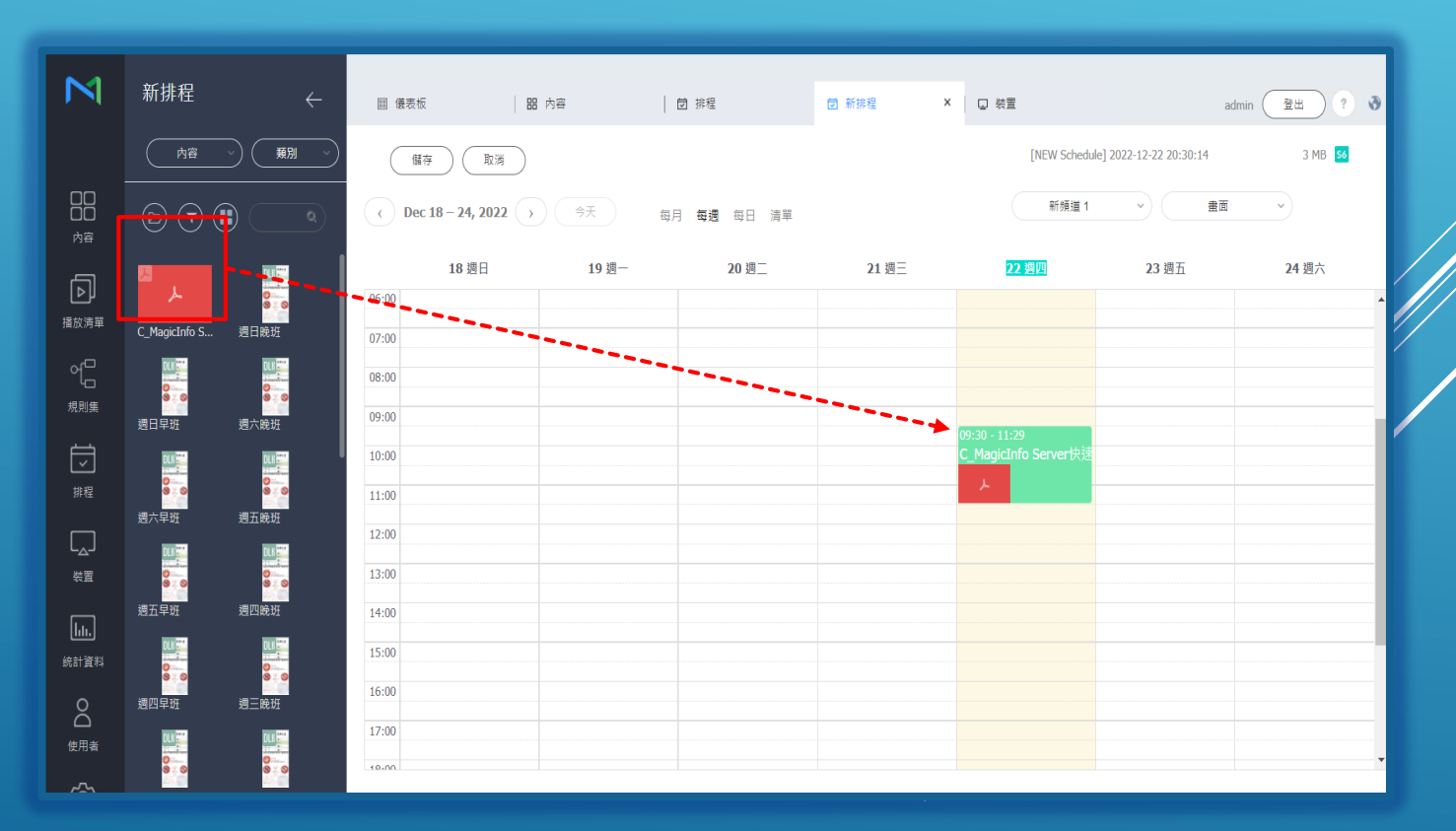

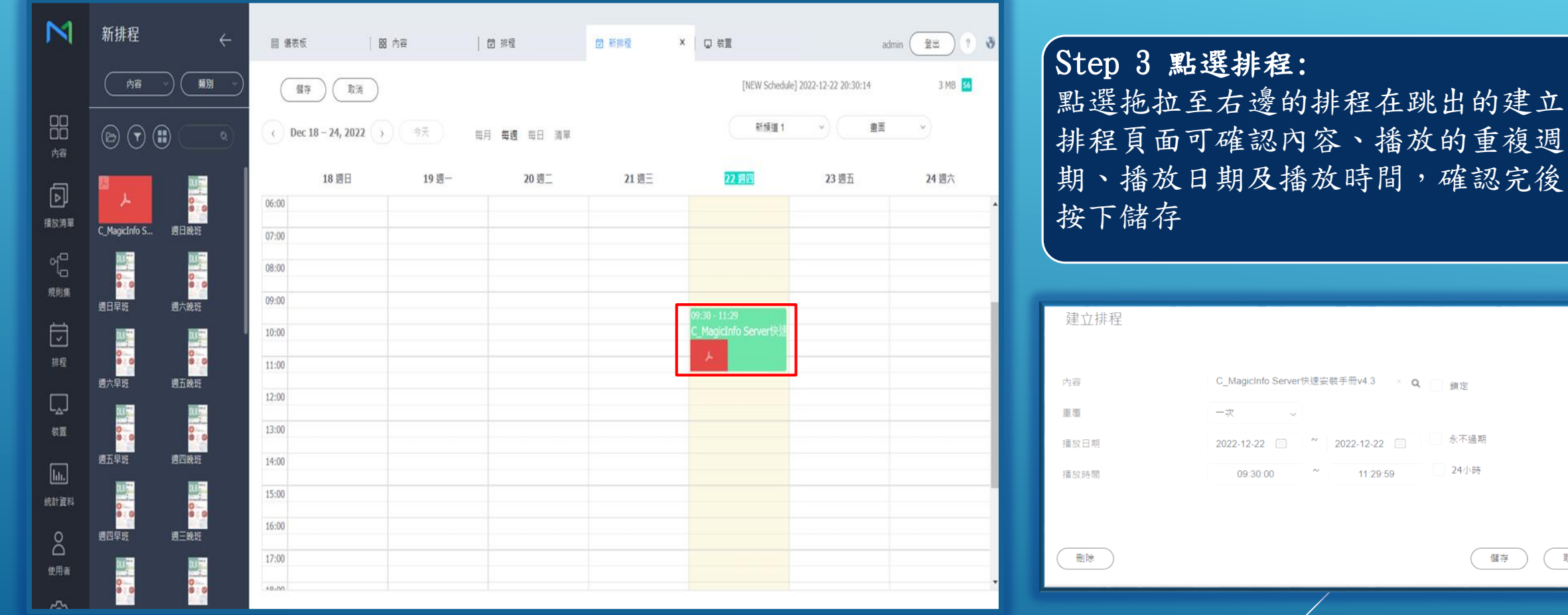

 $\Box$ 

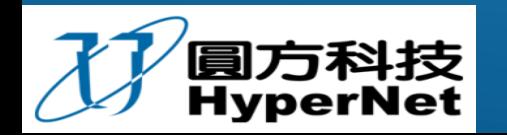

取消

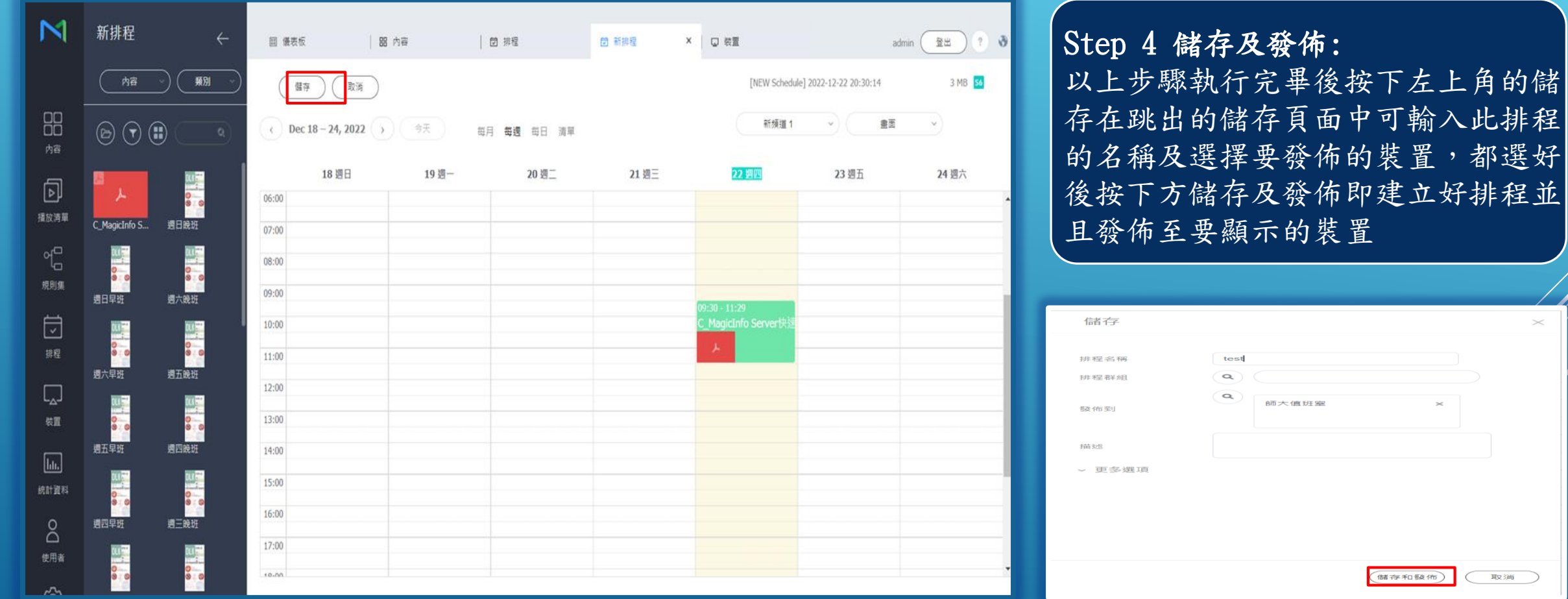

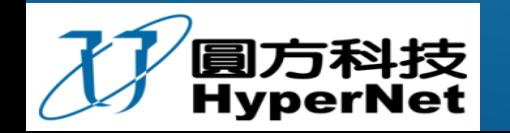

HyperNet CO., LTD.<br>Communication & Conference

師大信班室

储存和数值

取消

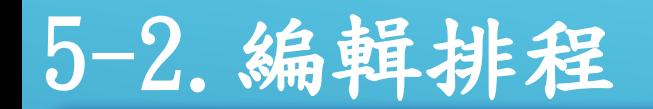

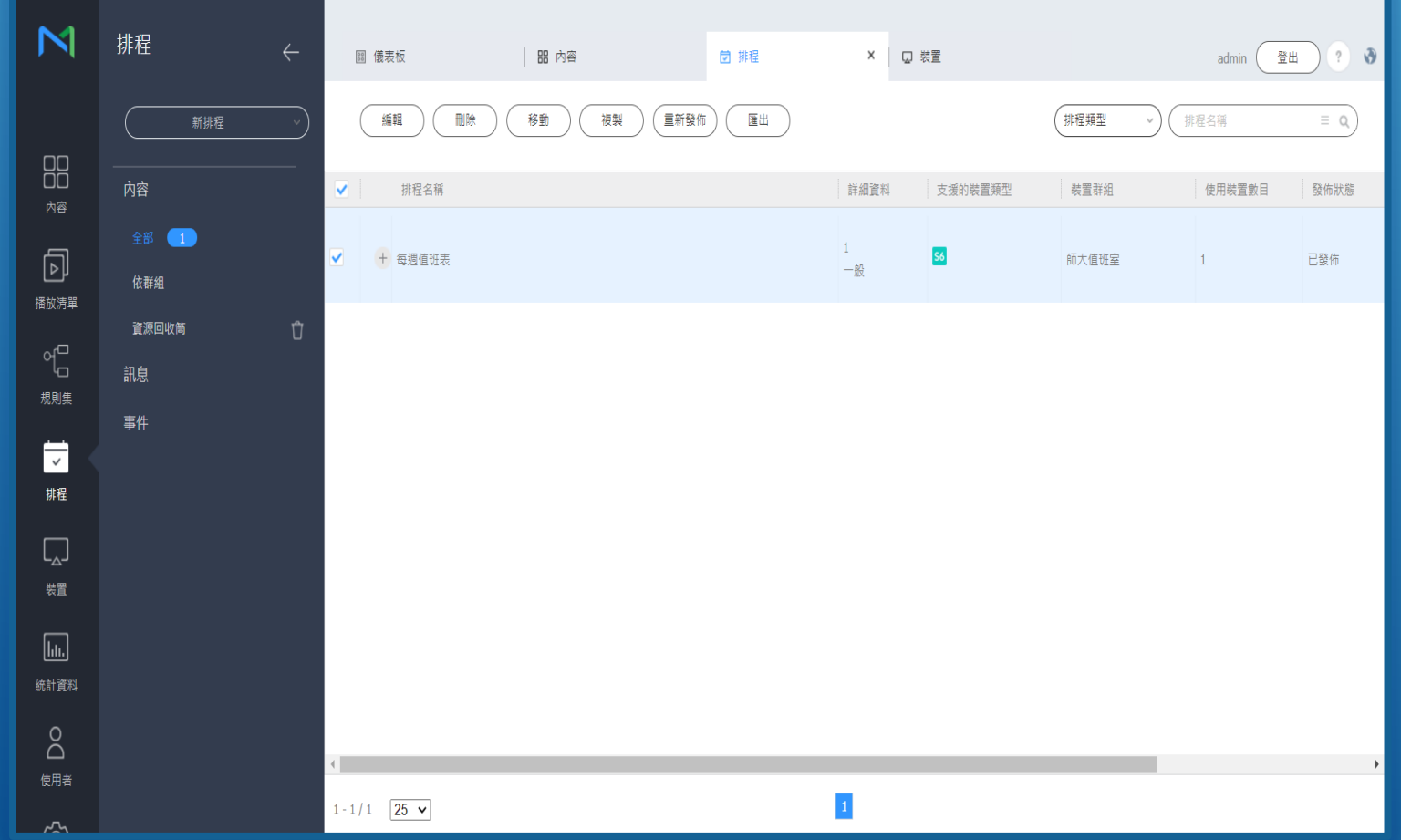

勾選要編輯的排程後點選編輯即可編 輯此排程 (編輯及儲存發佈方法同新增排程步驟)

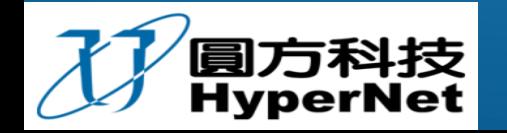

### 5-3.刪除排程

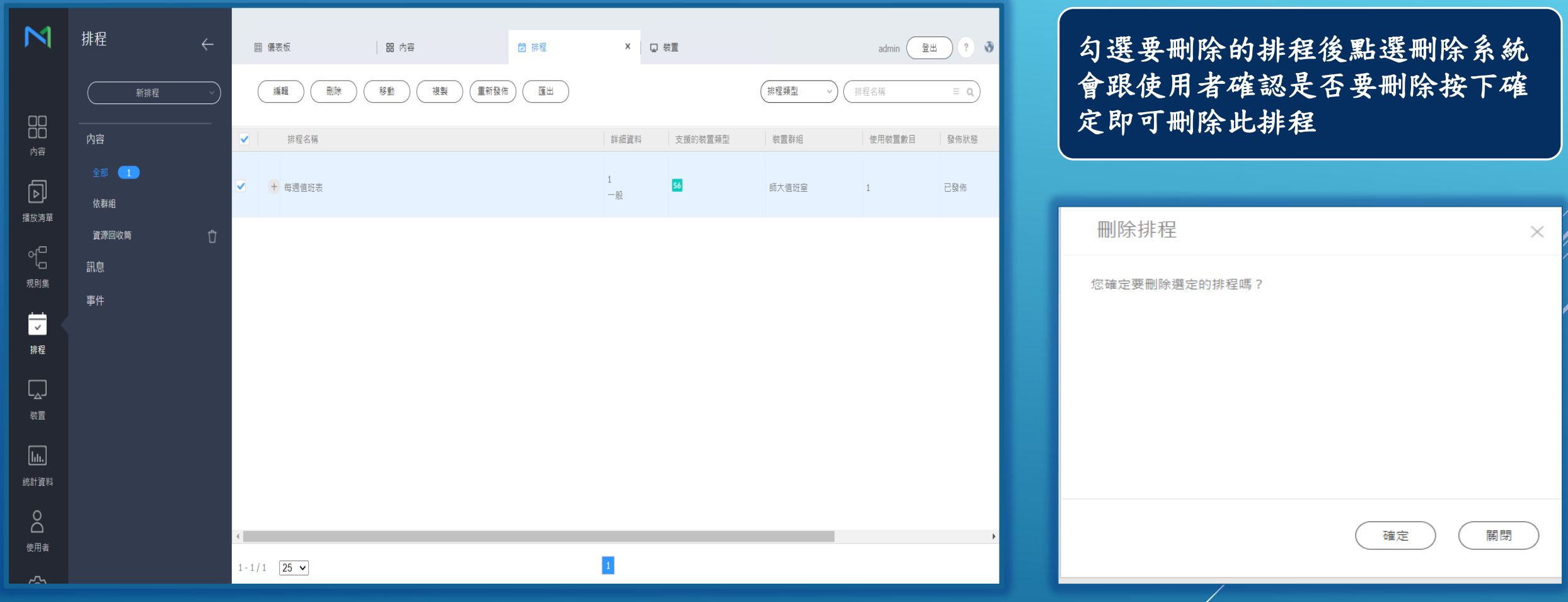

 $\Omega$ 

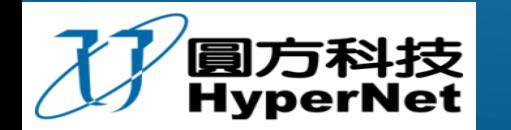

## 6.裝置頁面

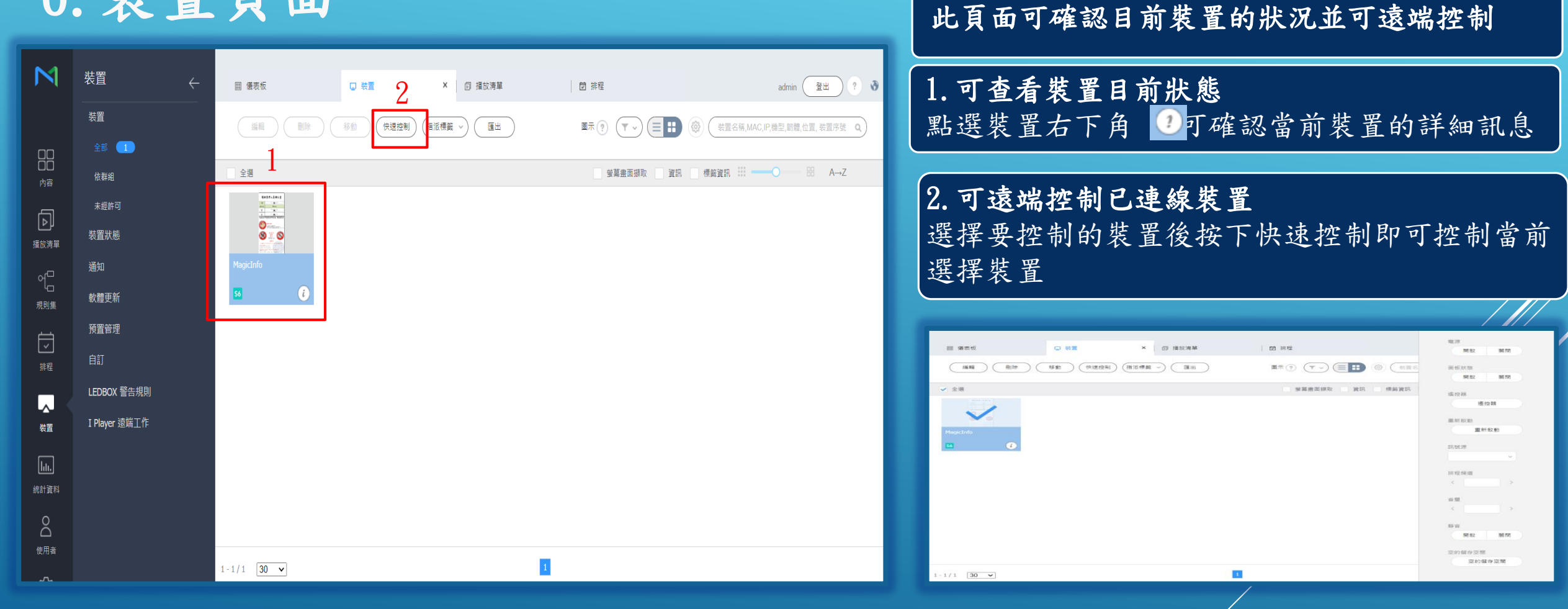

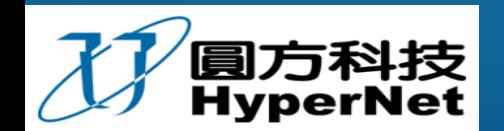

#### 7.使用網頁簡易編輯圖片及版型

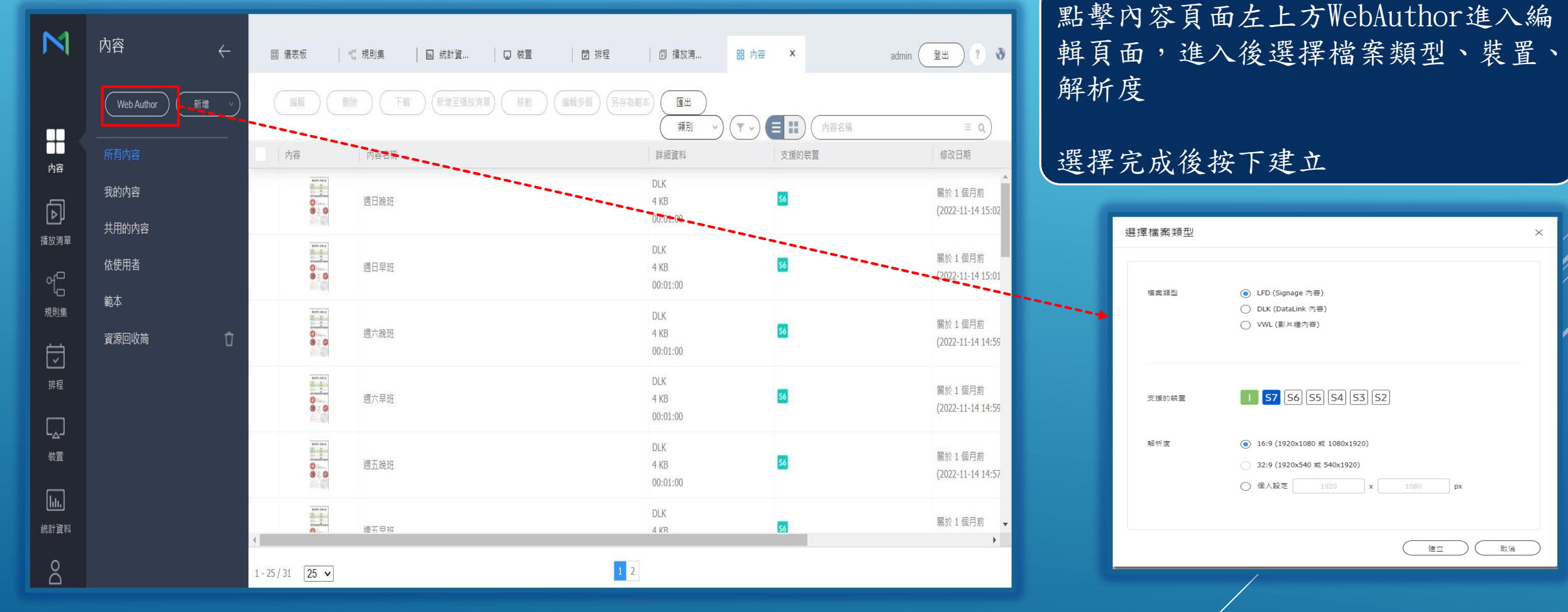

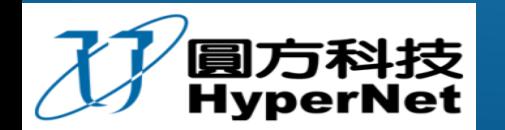

**HyperNet CO., LTD. Communication & Conference** 

www.HyperNet.com.tw

## 7 - 1 編輯頁面介紹

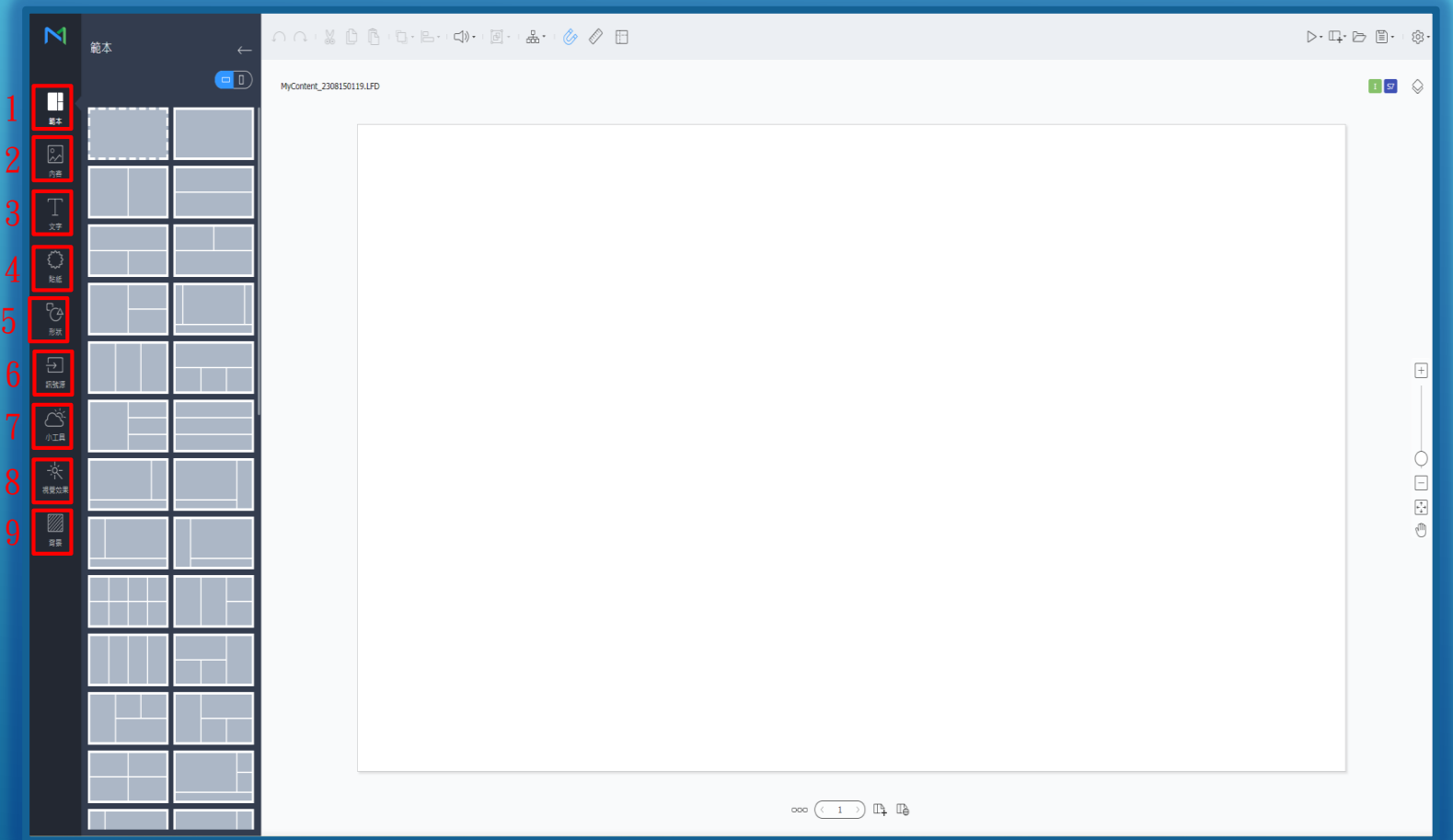

1.範本 : 可以選擇橫式或直式版型範本套用 2.內容 : 可看到以上傳至伺服器的檔案內容 3.文字 : 可選擇字型並在內容中顯示 4.貼紙 : 可以選擇內建貼紙拖曳至內容中顯示 5.形狀 : 可以選擇內建圖形拖曳至內容中顯示 6.訊號源 : 可以選擇訊號源拖曳至內容中顯示 7.小工具 : 可以選擇內建的小工具拖曳至內容中 顯示 8.視覺效果 : 可以選擇內建效果拖曳至內容中顯示 9.背景 : 可以選擇內建背景

HyperNet CO., LTD.

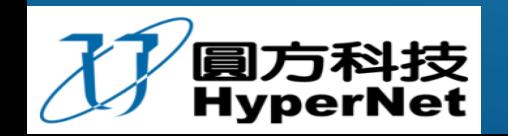

### 7-2 選擇版型及將內容拖曳至版型中

在範本中選擇想要的版型範本後可 將已上傳至伺服器的內容拖行至想 要的位置

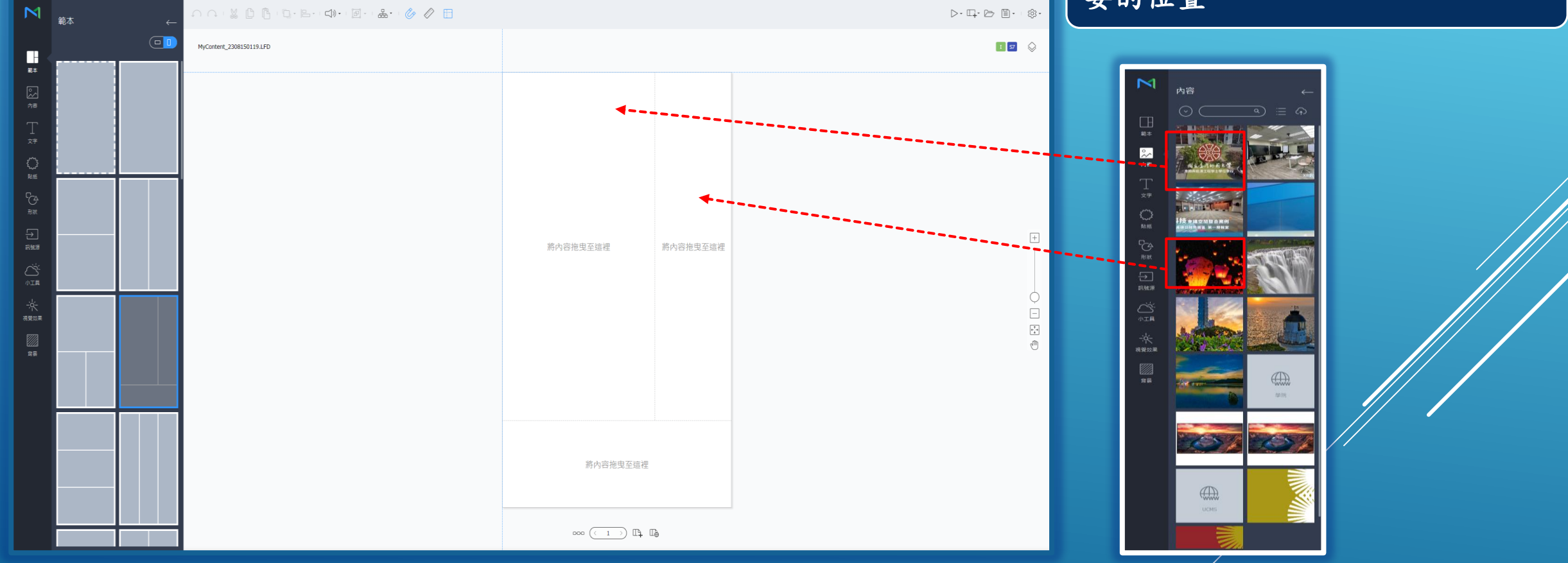

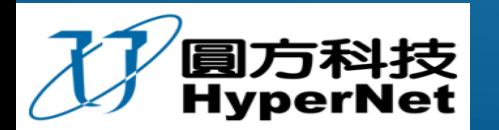

7-3 新增文字及將貼紙拖曳至內容中

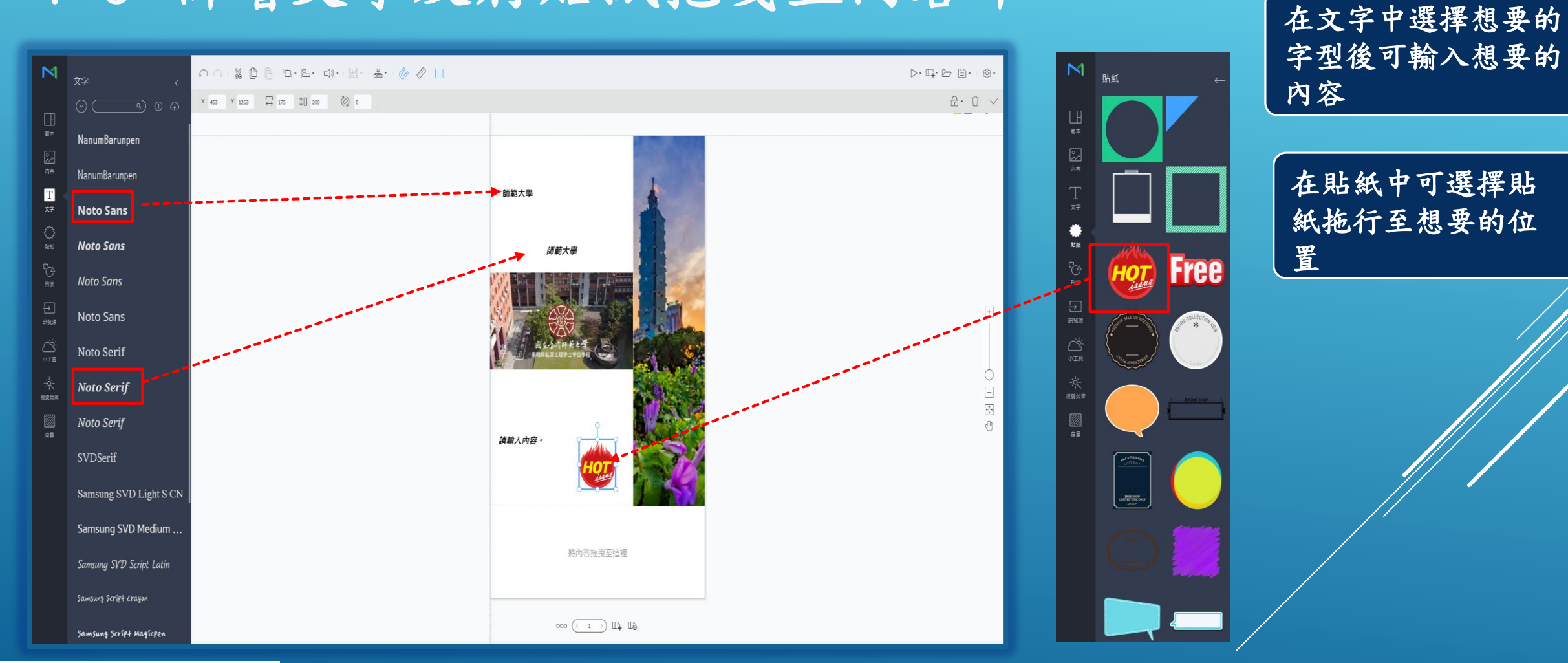

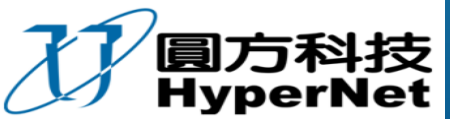

#### 7-4 將圖形及小工具拖曳至版型中

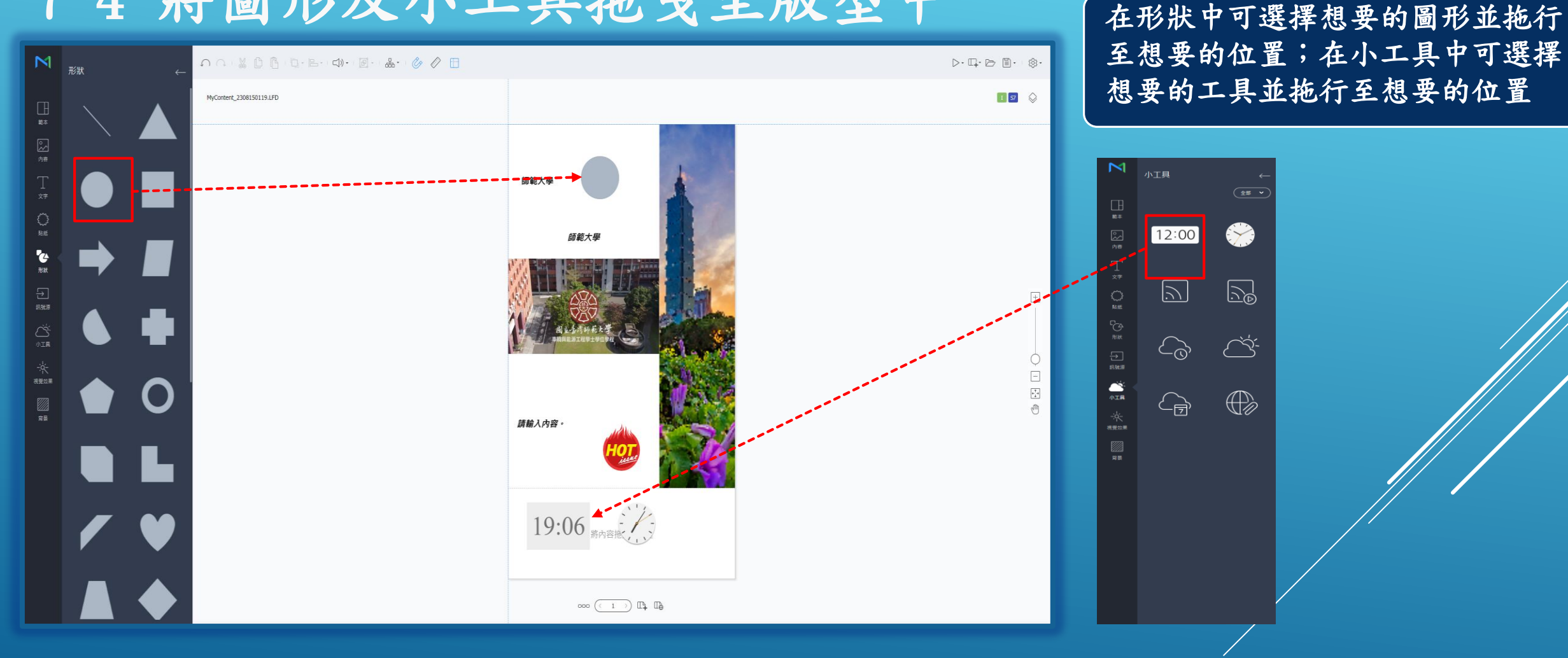

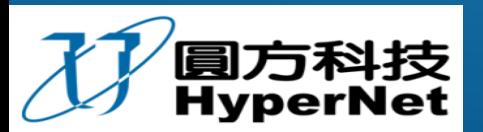

7-5 選擇背景

 $\frac{1}{2} \sum_{i=1}^{N}$ 

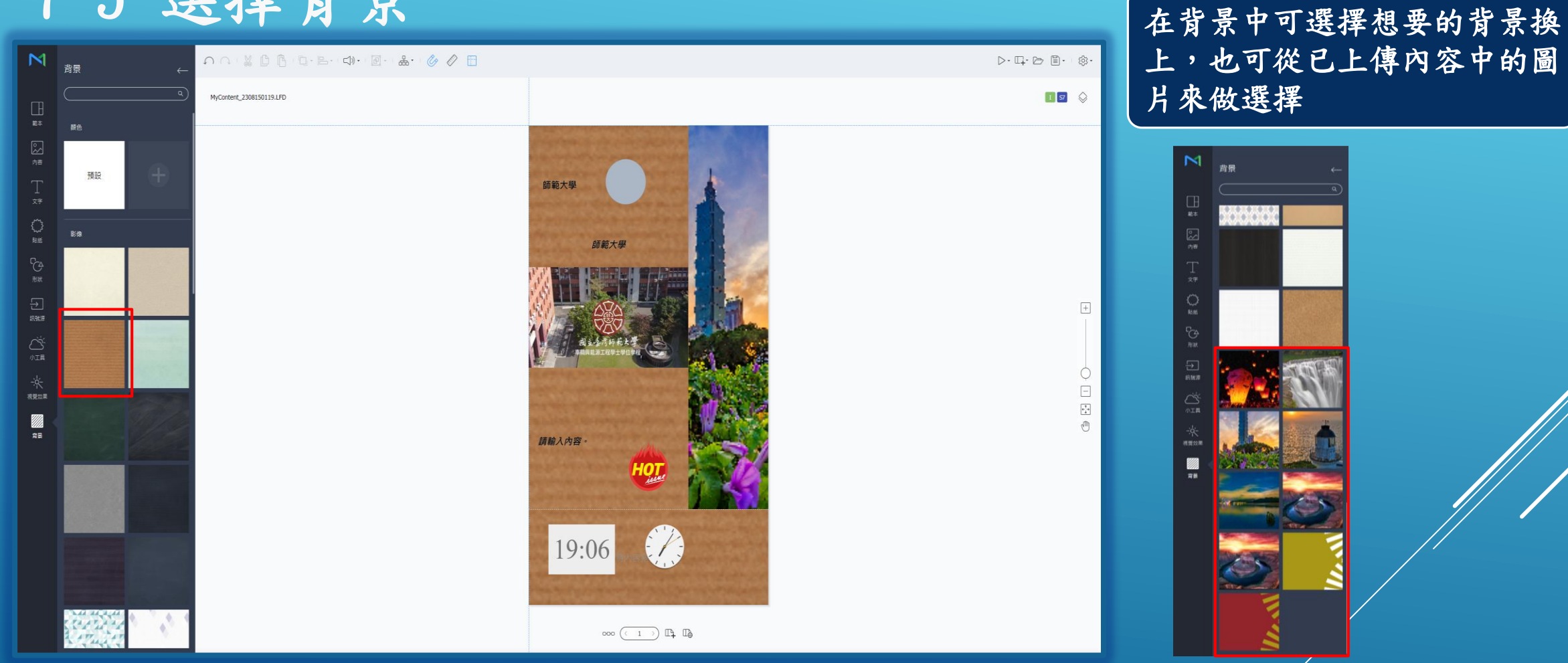

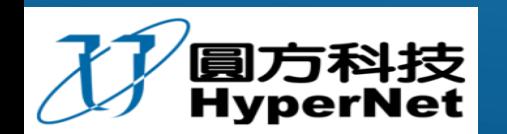

### 7-6 設定所要顯示的時間

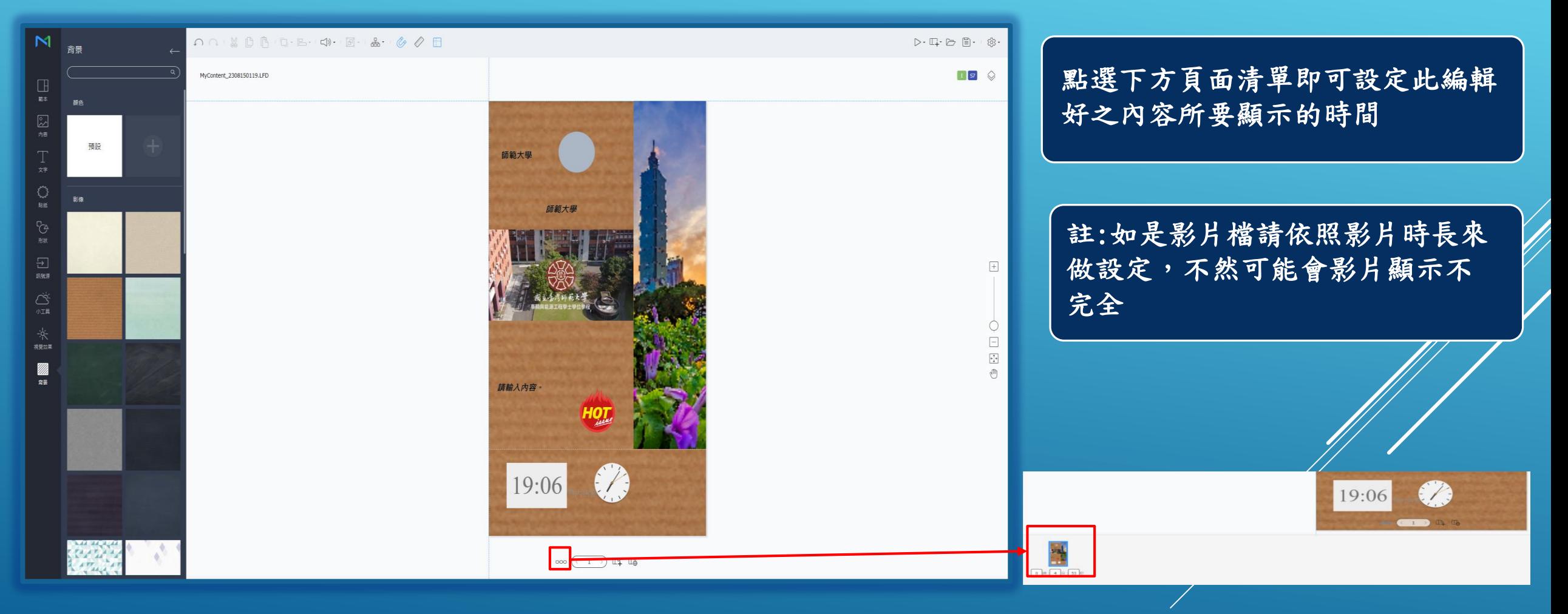

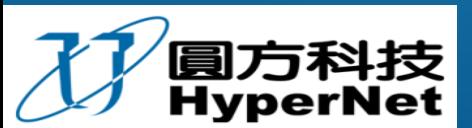

## 7-7 內容預覽及儲存

**SOP'S** 

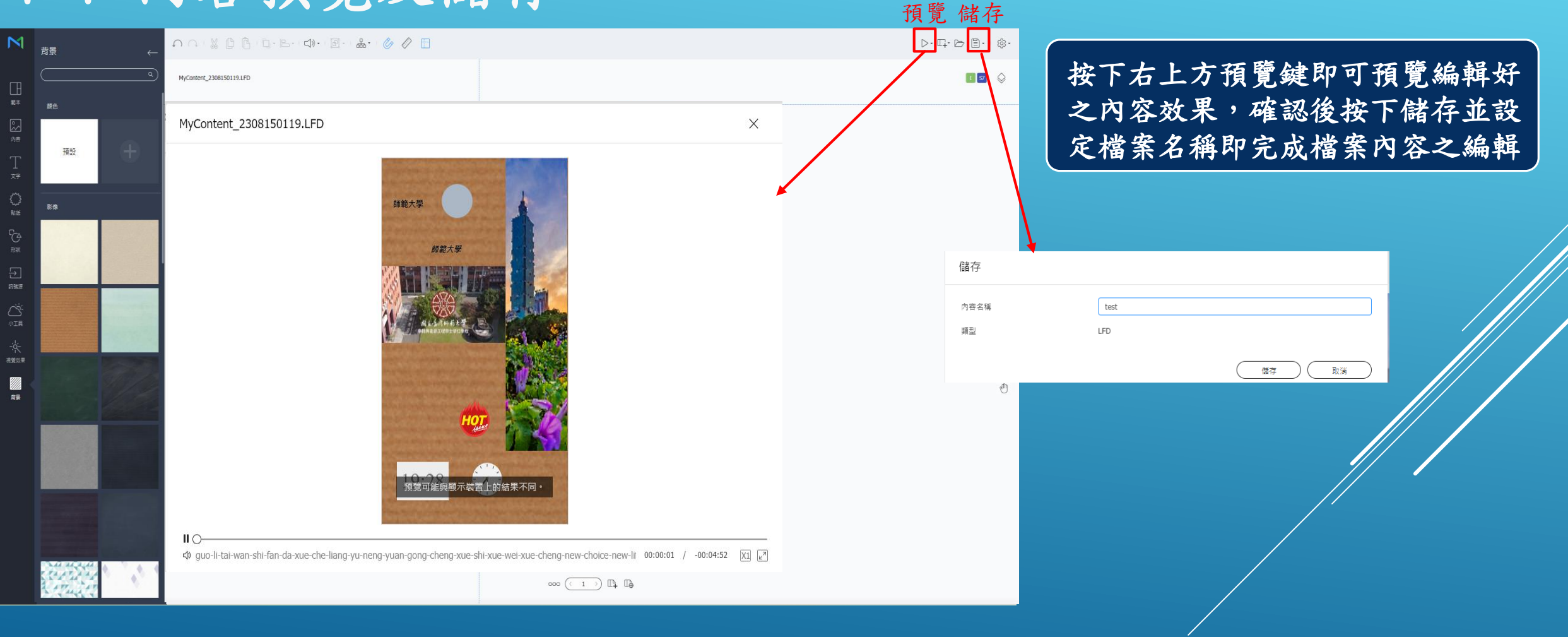

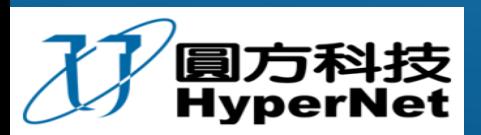

## 8. 會議室系統查看會議室借用狀態

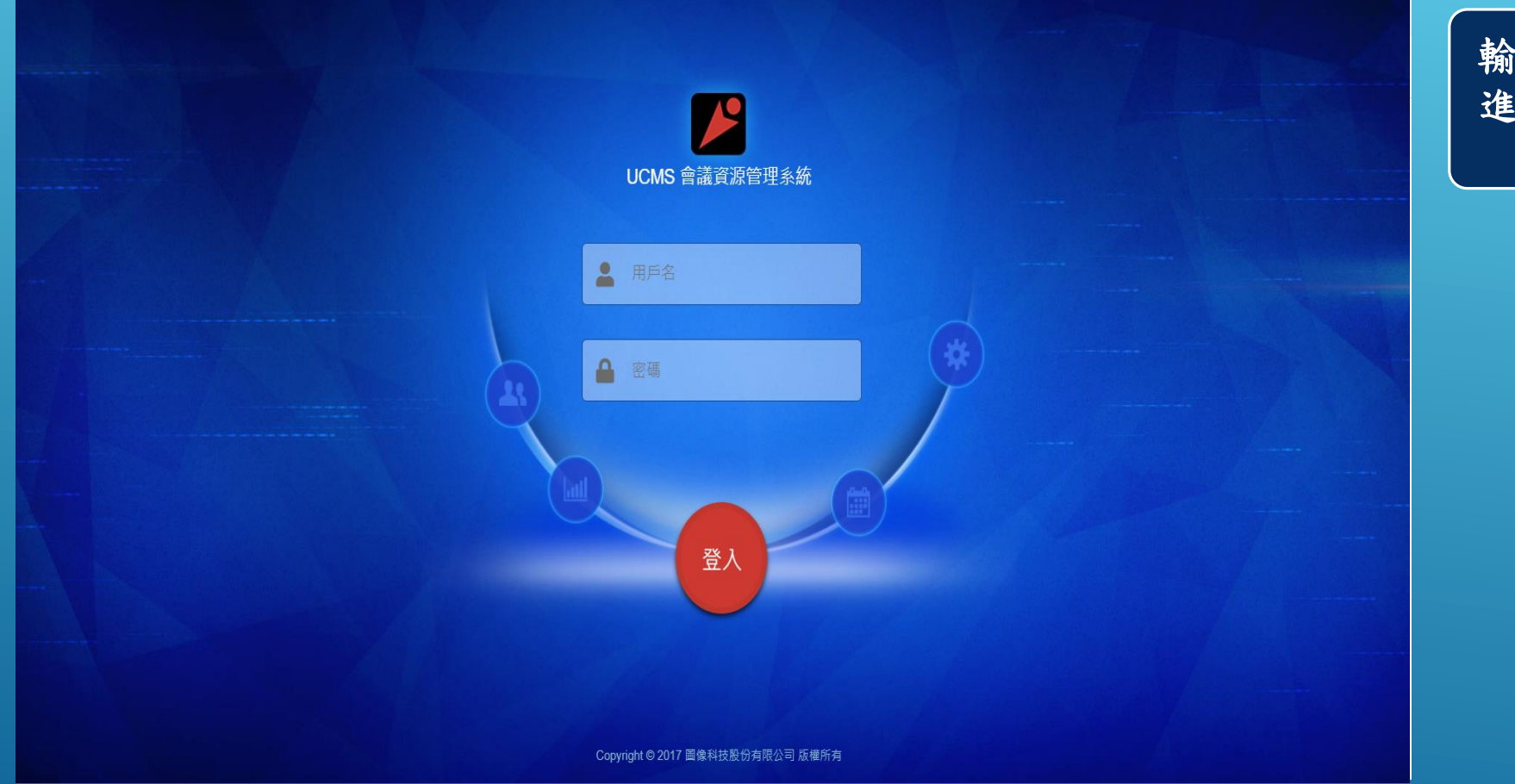

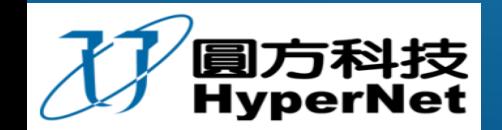

輸入系統網址:140.122.105.40 進入登入頁面後輸入帳號密碼

## 8. 會議室系統查看會議室借用狀態

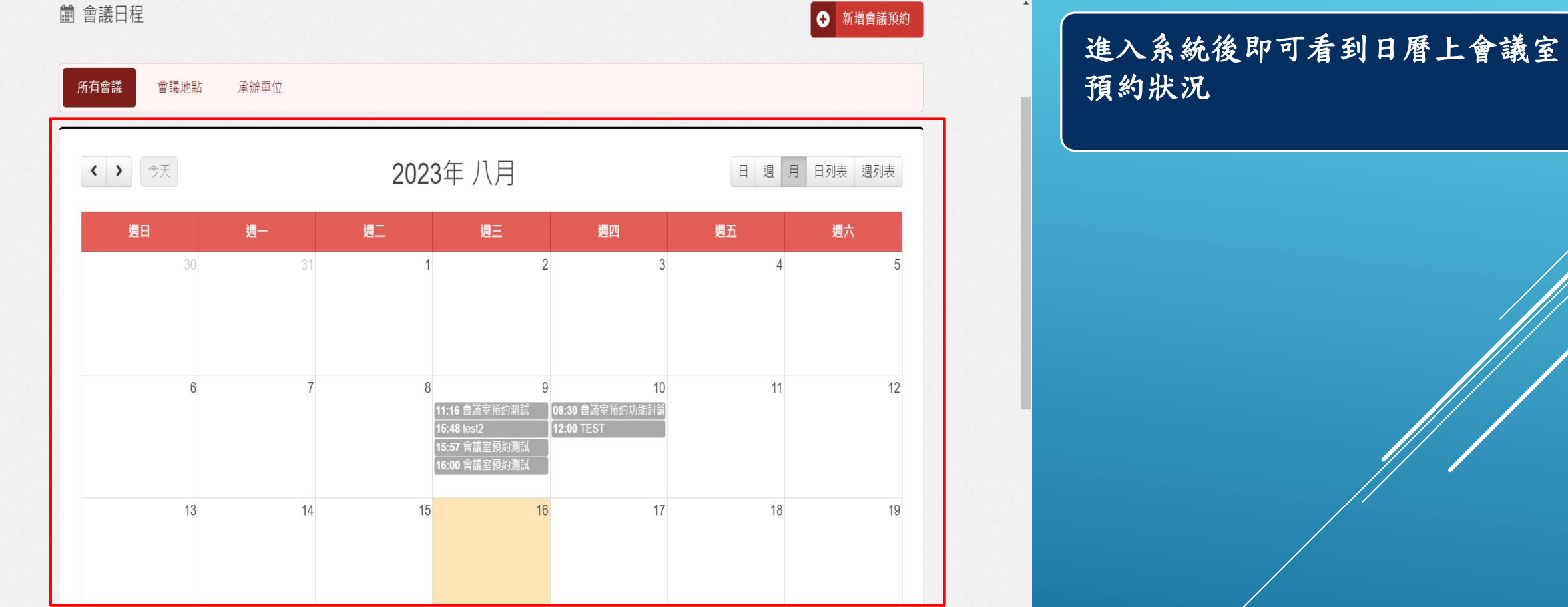

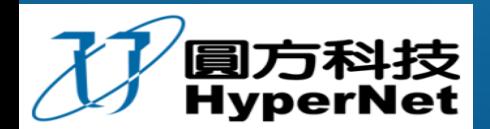

**THANK YOU**